Подписан: Пономарёв Сергей Владимирович DN: C=RU, OU=Исполняющий обязанности директора, O=Воронежский филиал ФГБОУ ВО «ГУМРФ имени адмирала С.О. Макарова», CN=Пономарёв Сергей Владимирович, E=director@vrn.gumrf.ru Основание: я подтверждаю этот документ своей удостоверяющей подписью Дата: 2023.08.31 15:59:10+03'00'

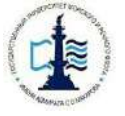

## **Федеральное агентство морского и речного транспорта Федеральное государственное бюджетное образовательное учреждение высшего образования «Государственный университет морского и речного флота имени адмирала С.О. Макарова»**

**Воронежский филиал Федерального государственного бюджетного образовательного учреждения высшего образования «Государственный университет морского и речного флота**

# **имени адмирала С.О. Макарова»**

## **ФОНД ОЦЕНОЧНЫХ СРЕДСТВ ДЛЯ ПРОВЕДЕНИЯ ТЕКУЩЕЙ И ПРОМЕЖУТОЧНОЙ АТТЕСТАЦИИ ПО ДИСЦИПЛИНЕ**

**Б1.В.ДВ.3.1 «Применение Excel в экономических расчетах»** 

(Приложение к рабочей программе дисциплины)

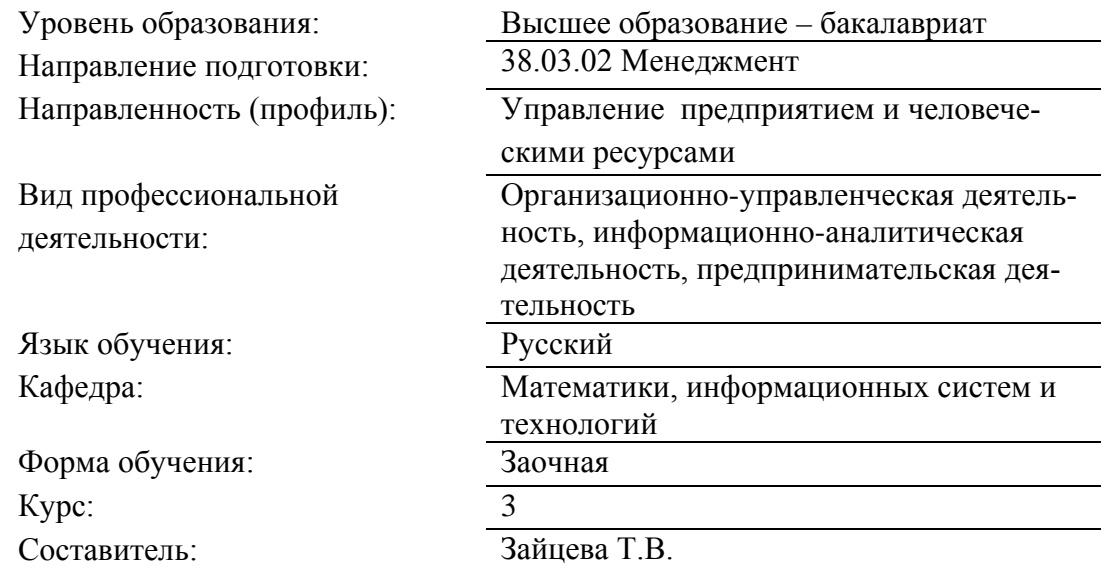

ВОРОНЕЖ 2020 г.

1

## **СОДЕРЖАНИЕ**

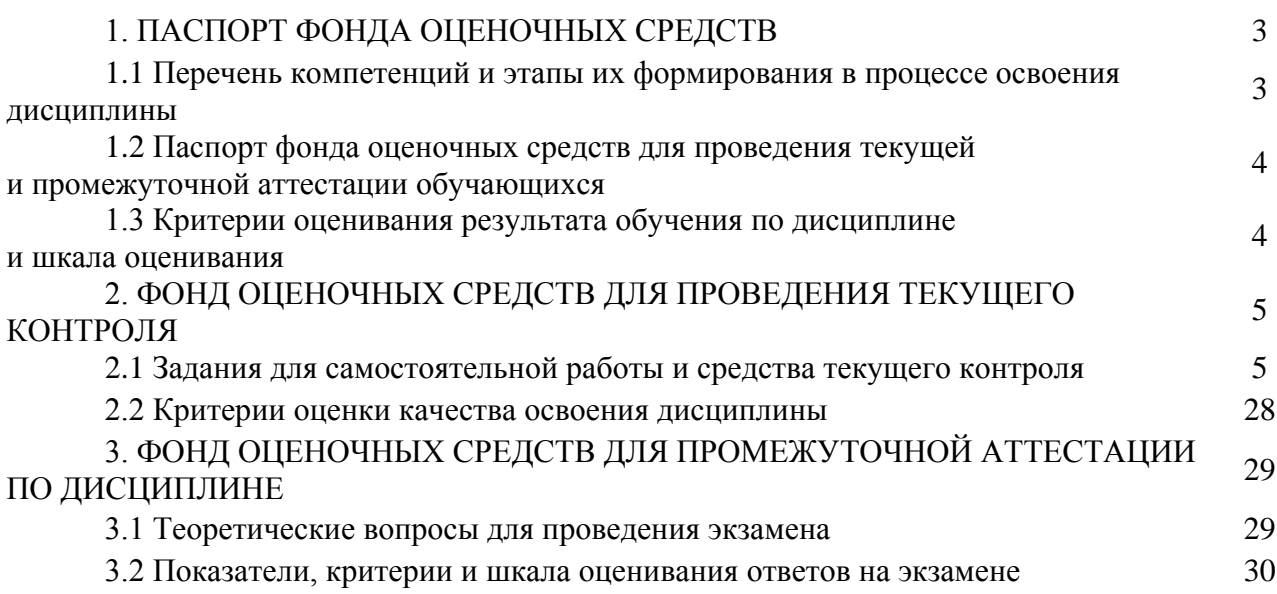

## 1. ПАСПОРТ ФОНДА ОЦЕНОЧНЫХ СРЕДСТВ

## 1.1 Перечень компетенций и этапы их формирования в процессе освоения дисциплины

В результате освоения ОПОП бакалавриата обучающийся должен овладеть следующими результатами обучения по дисциплине:

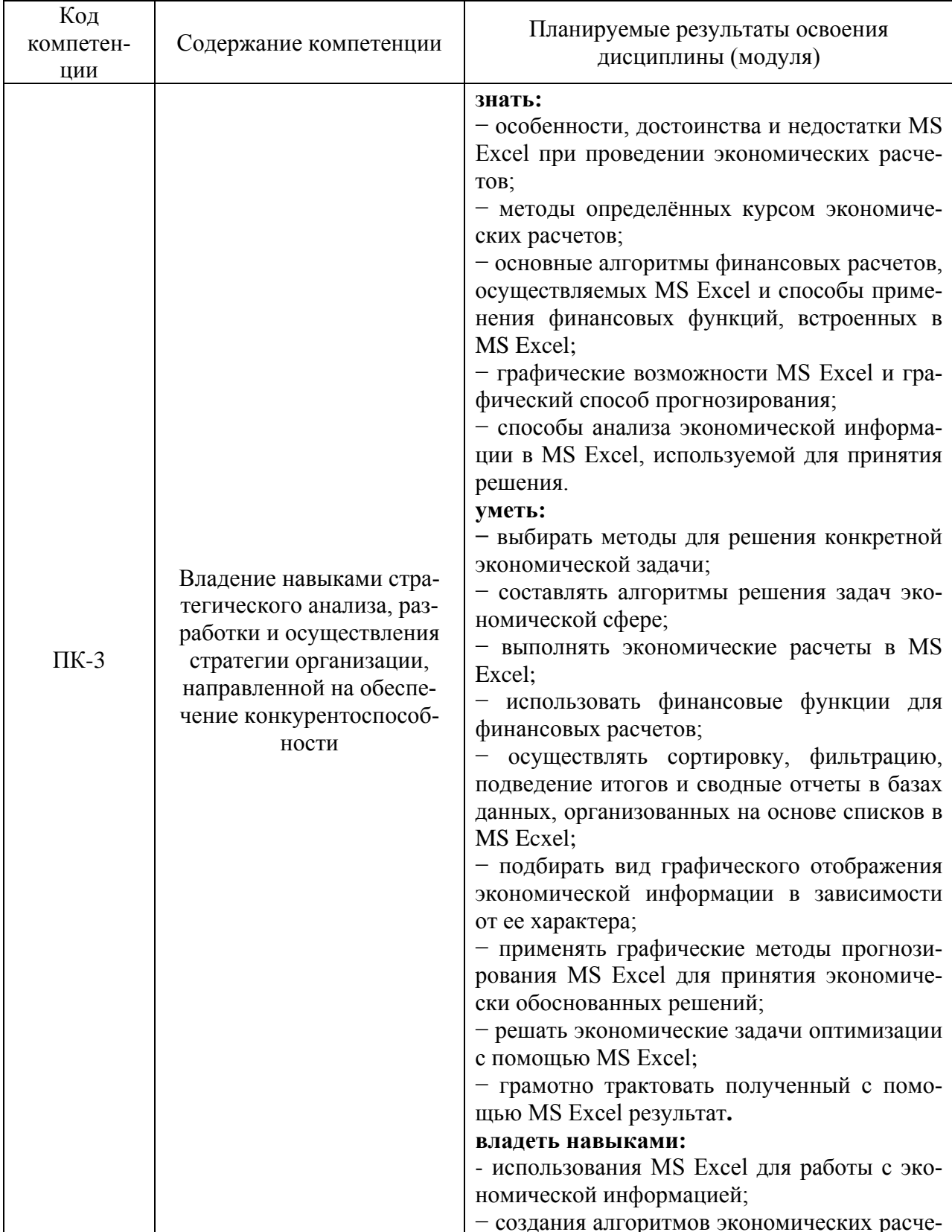

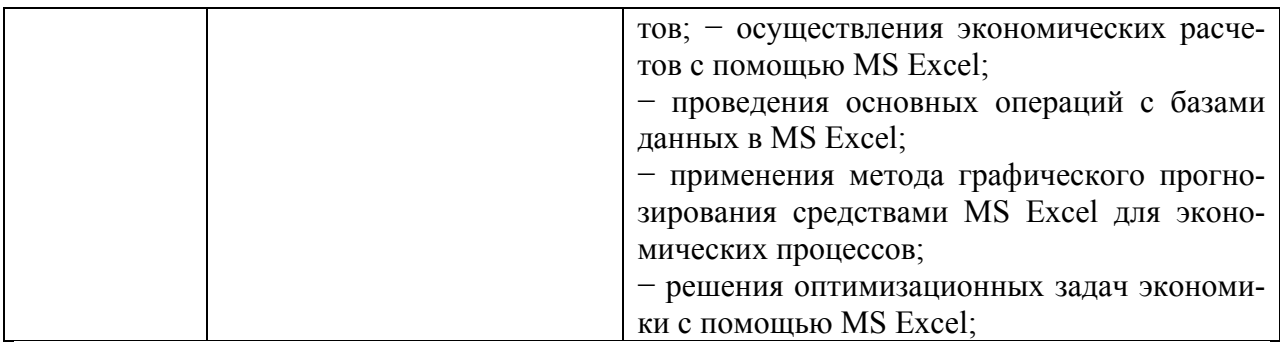

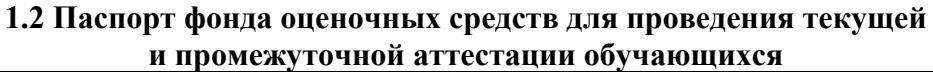

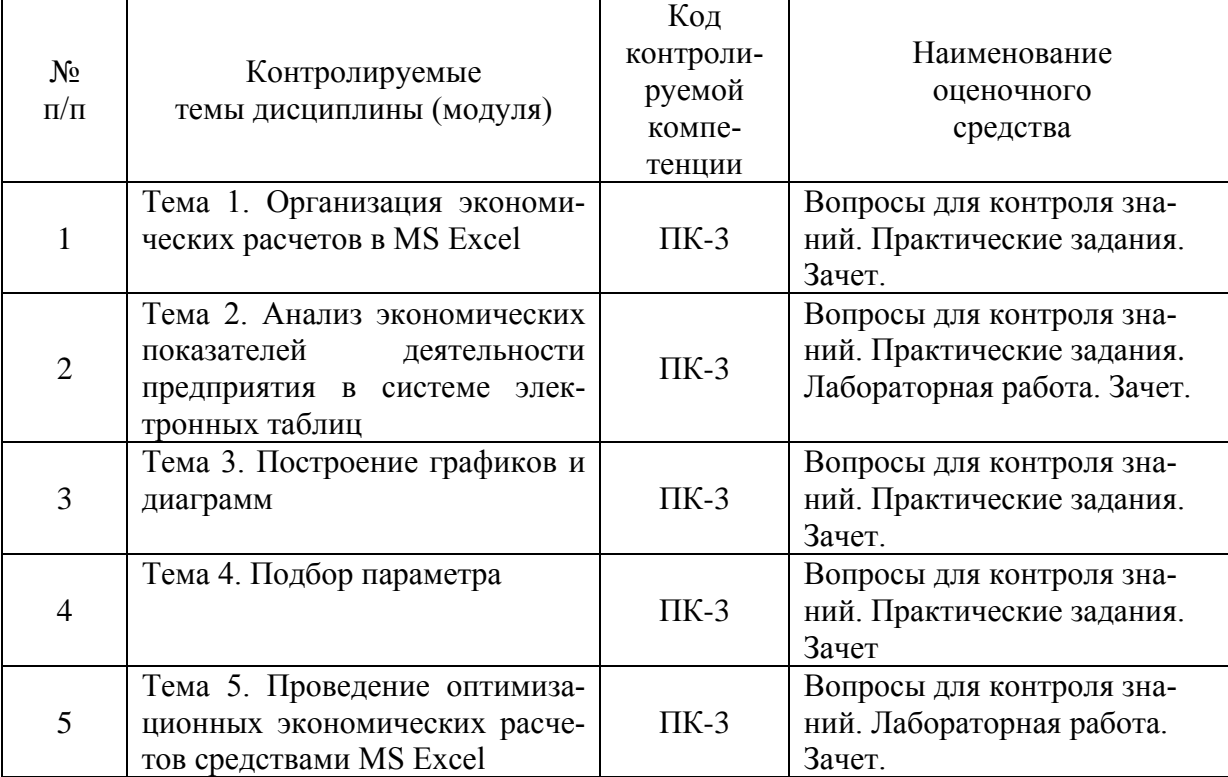

## **1.3 Критерии оценивания результата обучения по дисциплине и шкала оценивания**

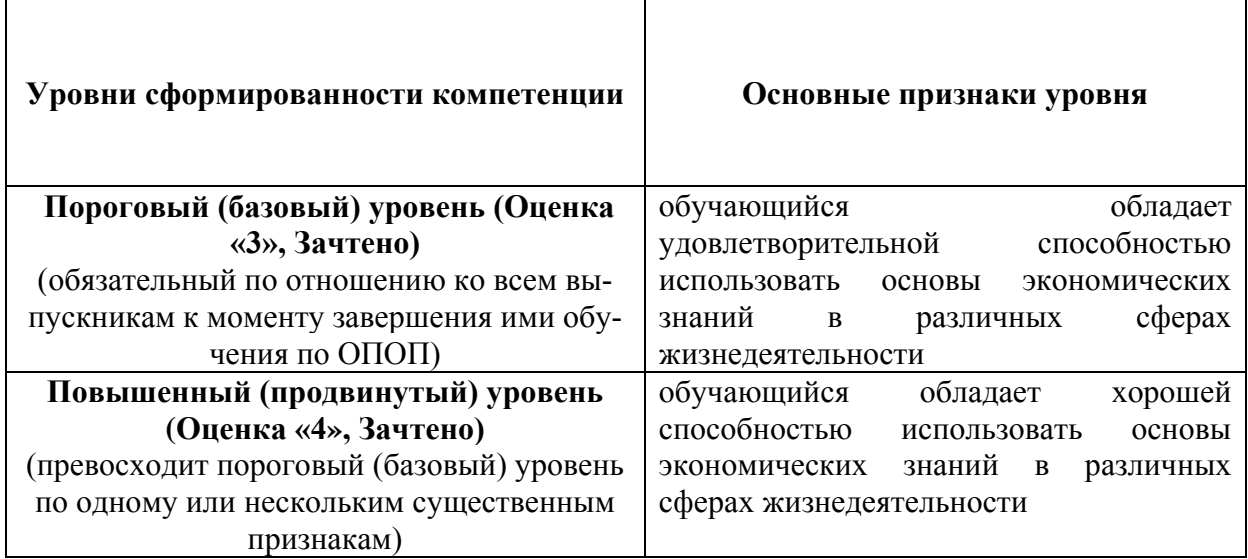

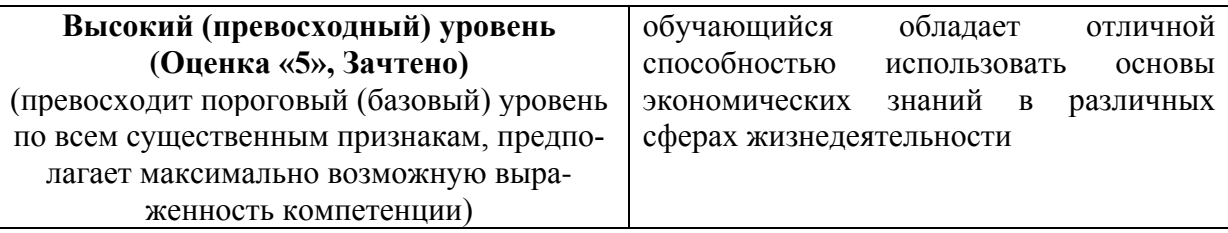

## 2. ФОНД ОЦЕНОЧНЫХ СРЕДСТВ ДЛЯ ПРОВЕДЕНИЯ ТЕКУЩЕГО **КОНТРОЛЯ**

## 2.1 Задания для самостоятельной работы и средства текущего контроля

## Тема 1. Организация экономических расчетов в MS Excel

## Вопросы для контроля знаний:

- 1. Особенности экономической информации.
- 2. Технология электронной обработки экономической информации.
- 3. Этапы экономических расчетов с использованием табличного процессора.
- 4. Форматы, применяемые в экономических расчетах, формулы.
- 5. Панель инструментов и ее настройка.
- 6. Операции с листами.
- 7. Форматирование по образцу.
- 8. Операции со строками и столбцами.
- 9. Многооконный режим работы.
- 10. Функции, используемые при решении экономических задач.
- 11. Маркер заполнения.
- 12. Ошибки в формулах и их устранение.
- 13. Классификация встроенных финансовых функций.
- 14. Аргументы финансовых функций.
- 15. Характерные особенности программного продукта.
- 16. Организация формул и форматирование данных в таблицах, содержащих экономическую информацию.

## Практические задания:

## Задание 1. Основы работы с электронной таблицей Excel.

Создать таблицу, показанную на рисунке.

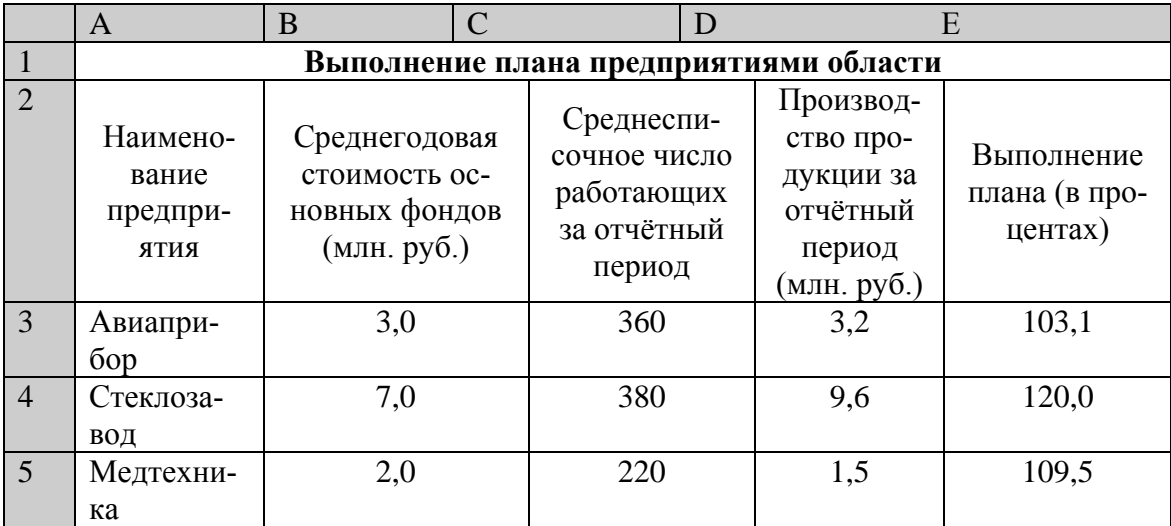

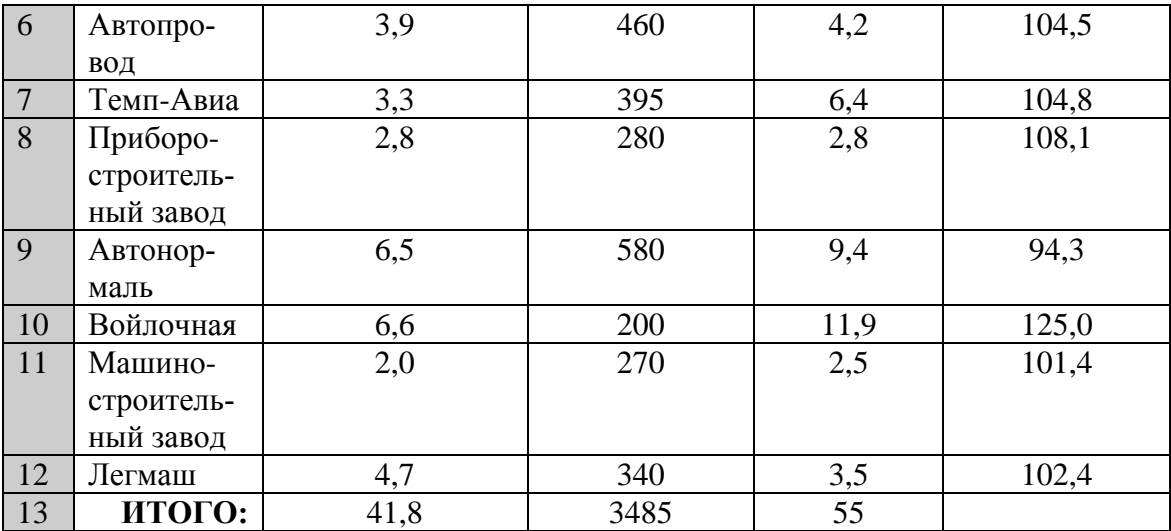

## **Задание 2. Основные навыки работы с электронной таблицей Excel.**

Создать шаблон для заполнения электронной таблицы, показанный на рисунке.

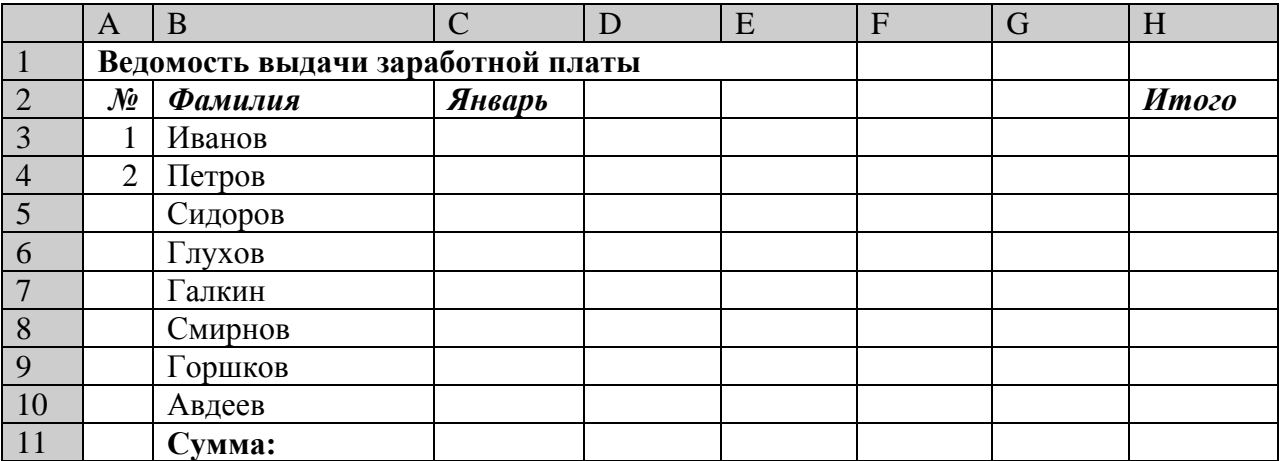

## **Задание 3. Мастер функций в MS Excel.**

Создать таблицу, показанную на рисунке.

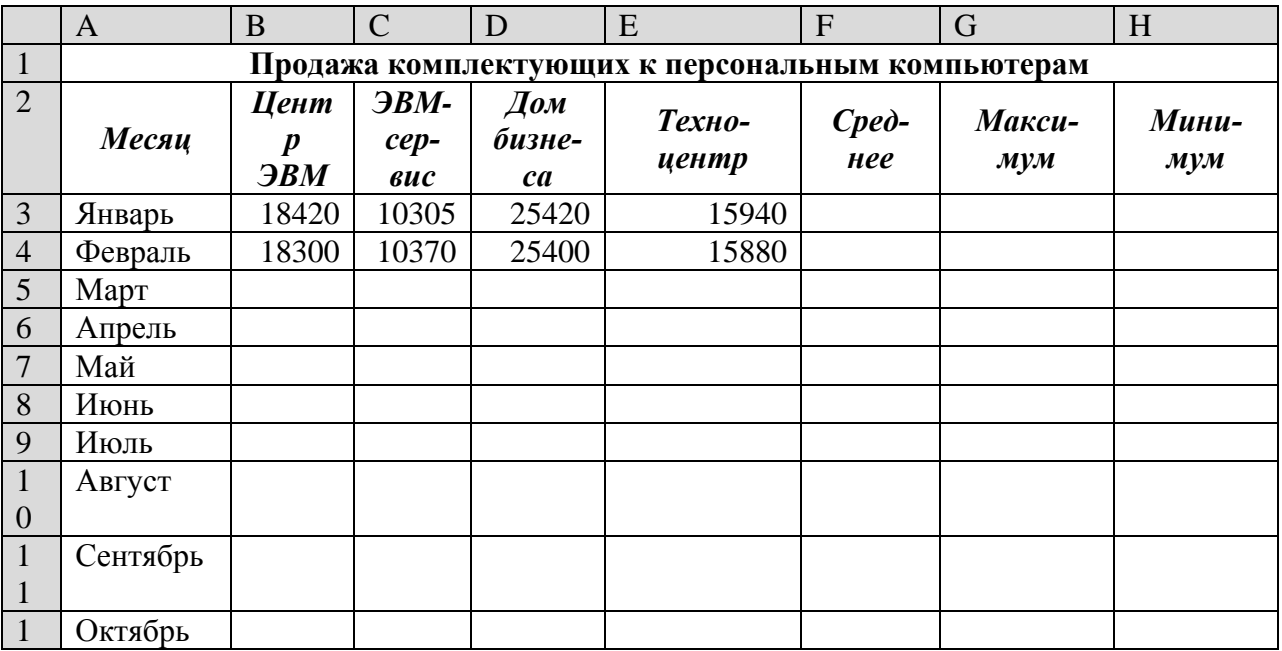

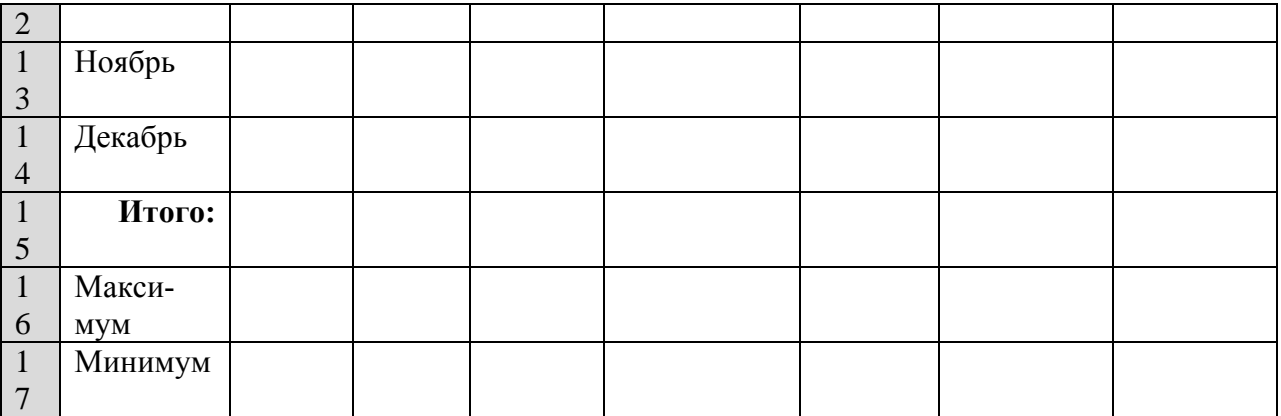

## **Задание 4. Мастер функций в MS Excel.**

Создать таблицу, показанную на рисунке.

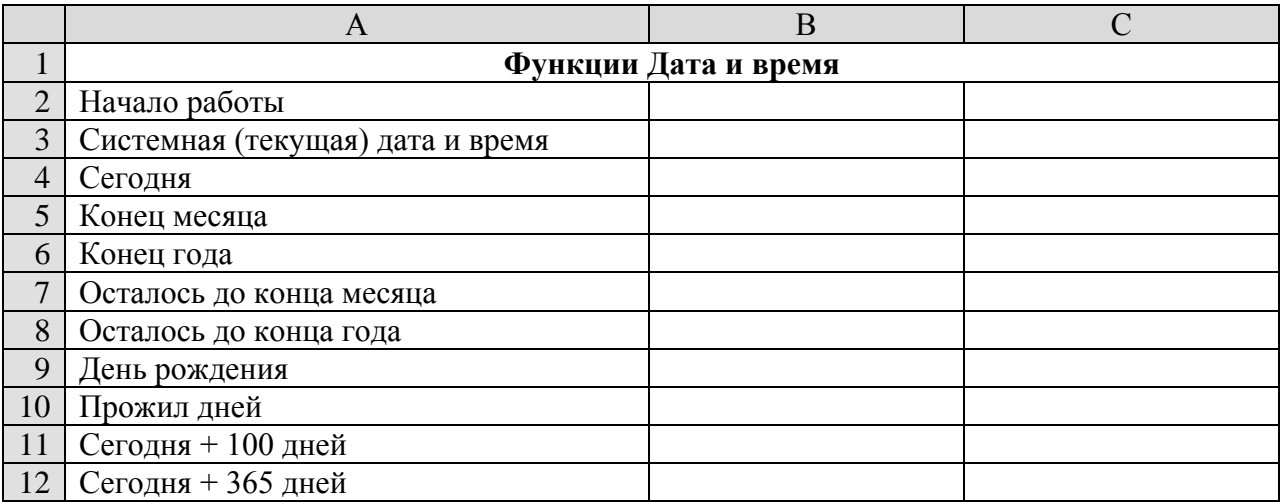

## **Задание 5. Мастер функций в MS Excel.**

Создать таблицу, показанную на рисунке.

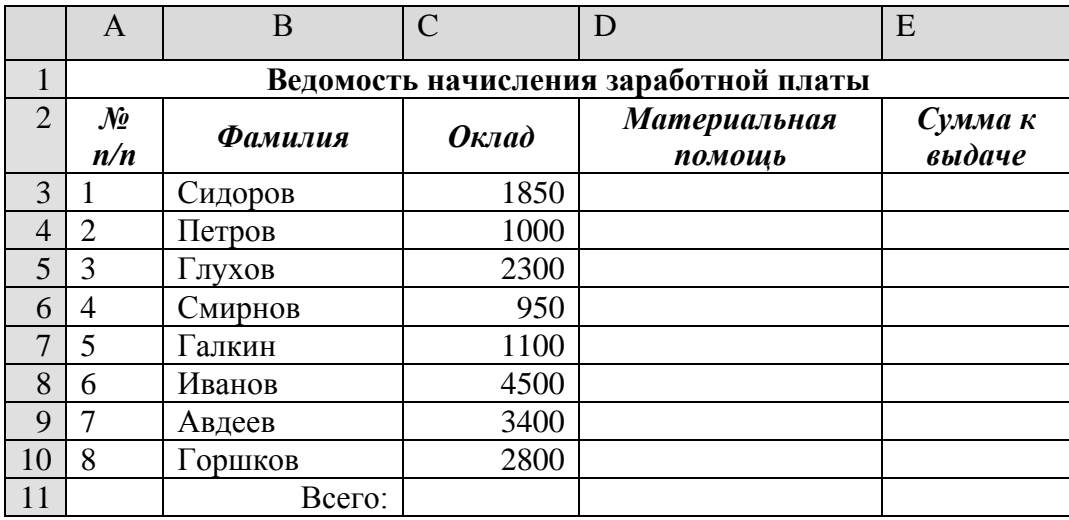

## **Задание 6. Абсолютный адрес в MS Excel**.

Задание 6.1. Создать и заполнить таблицу расчёта доходов, показанную на рисунке.

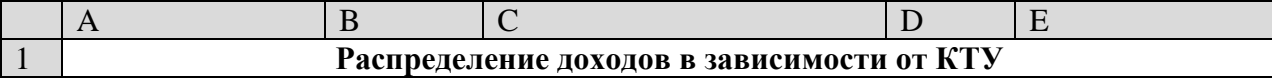

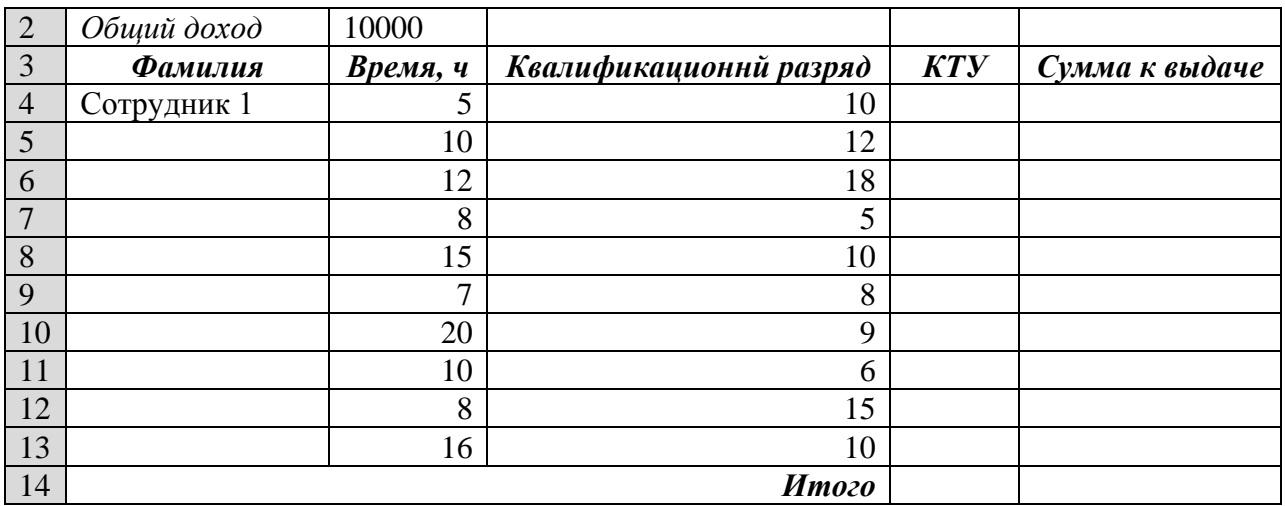

Задание 6.2. Создать и заполнить таблицу расчёта стоимости, показанную на рисунке.

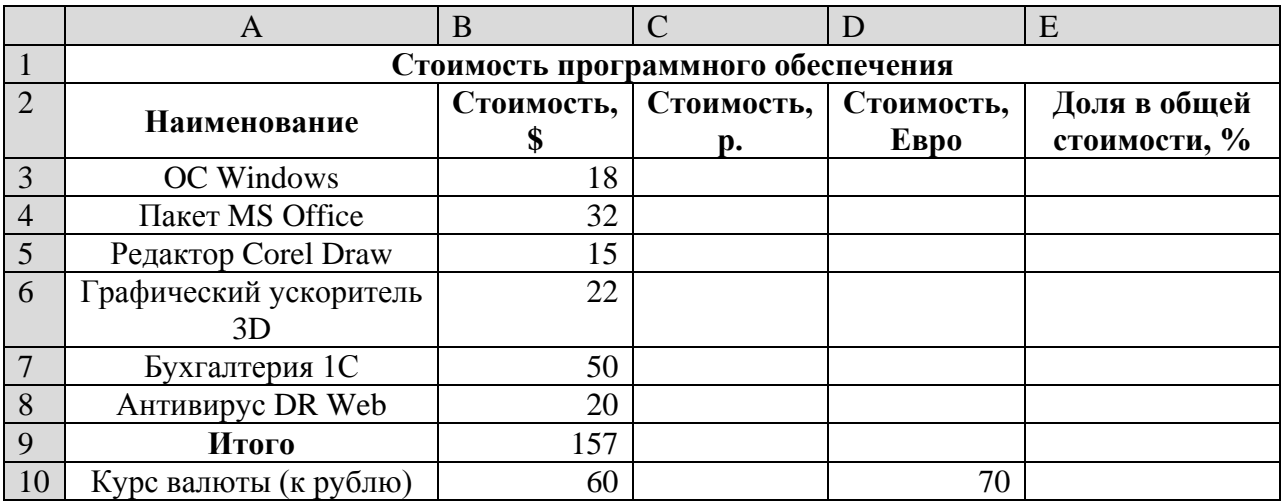

## Тема 2. Анализ экономических показателей деятельности предприятия в системе электронных таблиц

## Вопросы для контроля знаний:

- 1. Методы анализа баланса, особенности проведения анализа баланса в системе электронных таблиц. Наглядное представление результатов с помощью диаграмм. Оценка состояния предприятия по результатам анализа баланса.
- 2. Назначение и расчетные формулы экономических показателей финансового состояния предприятия, оптимальные и критические значения показателей, особенности расчета в системе электронных таблиц.
- 3. Анализ баланса путем построения сравнительного аналитического баланса.
- 4. Анализ финансовой устойчивости предприятия в системе электронных таблиц.
- 5. Анализ форм бухгалтерской отчетности в системе электронных таблиц.
- 6. Оформление результатов финансово-экономического анализа с использованием офисных технологий.
- 7. Специфика применения финансовых функций.

## Лабораторная работа:

1. Составить отчетную ведомость фирмы, продающей компьютеры, позволяющей определить количество и сумму просроченных клиентами платежей).

## Дата переучета введена в ячейку F2 с помощью формулы:  $=$ ДАТА(98;7;31) Функция ДАТА (DATE) возвращает дату в числовом формате.

Синтаксис: ДАТА(год; месяц; день)

|    | A             | B   | C                                | D           | E                 | F          | G                              | H                  |  |  |
|----|---------------|-----|----------------------------------|-------------|-------------------|------------|--------------------------------|--------------------|--|--|
|    |               |     | Название CPU Цена   Дата продажи | Дата оплаты | Просрочка<br>дней | Лата       | Количество                     | Срок               |  |  |
|    |               |     |                                  |             |                   | переучета  | просроченных<br>заказов        | просрочки,<br>дней |  |  |
| 2  | AMD K5-100    | 67  | 12.06.1998                       | 12.06.1998  |                   | 31.07.1998 |                                | 3 до 29 дней       |  |  |
| 3  | Pentium 1 233 | 98  | 12.06.1998                       |             | 49                |            |                                | 2 от 30 до 39      |  |  |
|    | Pentium 2 266 | 209 | 14.06.1998                       | 14.06.1998  |                   |            |                                | 4 свыше 40         |  |  |
| 5  | Pentium 2 333 | 315 | 14.06.1998                       | 20.06.1998  |                   |            |                                |                    |  |  |
| 6  | Pentium 2 500 | 400 | 14.06.1998                       |             | 47                |            |                                |                    |  |  |
|    | Pentium 2 533 | 415 | 17.06.1998                       | 17.06.1998  |                   |            |                                |                    |  |  |
| 8  | Pentium 2 266 | 209 | 18.06.1998                       | 21.06.1998  |                   |            |                                |                    |  |  |
| 9  | Pentium 2 500 | 400 | 19.06.1998                       | 19.06.1998  |                   |            |                                |                    |  |  |
| 10 | AMD K5-100    | 67  | 20.06.1998                       |             | 41                |            | Стоимость просроченных товаров |                    |  |  |
| 11 | AMD K5-100    | 67  | 20.06.1998                       |             | 41                |            |                                | 900 до 29 дней     |  |  |
| 12 | Pentium 2 266 | 209 | 20.06.1998                       | 20.06.1998  |                   |            |                                | 276 от 30 до 39    |  |  |
| 13 | Pentium 2 266 | 209 | 23.06.1998                       |             | 38                |            |                                | 3265 свыше 40      |  |  |
| 14 | AMD K5-100    | 67  | 24.06.1998                       |             | 37                |            |                                |                    |  |  |
| 15 | Pentium 2 300 | 300 | 25.06.1998                       | 28.06.1998  |                   |            |                                |                    |  |  |
| 16 | Pentium 2 266 | 209 | 25.06.1998                       | 25.06.1998  |                   |            |                                |                    |  |  |
| 17 | Pentium 2 300 | 300 | 02.07.1998                       |             | 29                |            |                                |                    |  |  |
| 18 | Pentium 2 300 | 300 | 02.07.1998                       |             | 29                |            |                                |                    |  |  |
| 19 | Pentium 2 300 | 300 | 02.07.1998                       | 02.07.1998  |                   |            |                                |                    |  |  |
| 20 | Pentium 2 300 | 300 | 03.07.1998                       |             | 28                |            |                                |                    |  |  |

Рис.1 Расчет просроченных платежей

Аргументы:

год - число от 1900 до 2078; месяц - число, представляющее номер месяца в году. Если оно больше 12, то прибавляется к первому месяцу указанного года. Например, ДАТА (96; 14;2) возвращает числовой формат даты 2 февраля 1997 года; день - число, представляющее номер дня в месяце. Если оно больше числа дней в указанном месяце, то прибавляется к первому дню указанного месяца

В ячейку Е2 введена формула, определяющая срок просрочки:

=ЕСЛИ(D2=0;\$F\$2-С2;"") ,

которая протаскивается на диапазон ЕЗ:Е20. В ячейки G8, G9 и G10 введены следующие формулы:

 $(=CVMM((E2:E20>0)*(E2:E20<=29)*(B2:B20))$ }

 ${=}\text{CVMM}((E2:E20>=30)*(E2:E20<=39)*(B2:B20))}$   ${=}\text{CVMM}((E2:E20>=40)*(B2:B20))}$ вычисляющие суммарные стоимости просроченных оплат сроком до 29 дней, от 30 до 39 дней и свыше 40 дней.

Дадим пояснения к третьей из этих формул. Excel в формуле массива возвращает условие (Е2:Е20>=40) в виде массива, состоящего из 0 и 1, где о стоит на месте ячейки со значением меньше 40 и 1 — на месте ячейки со значением не меньше 40. Следовательно, данная формула вычисляет сумму произведений элементов массива (Е2:Е20>=40) (с единицами в случае просрочки на указанный срок и нулями — в противном случае) и массива В2:В20 (с ценами процессоров). Таким образом, третья формула возвращает суммарную стоимость заказов, просроченных не менее чем на 40 дней.

В ячейки G2, G3 и G4 введены формулы:

 ${=}\mathbb{C} \text{VMM}((E2:E20>0)*(E2:E20<=29))$ 

 ${=}$ CYMM((E2:E20>=30)\*(E2:E20<40))}

=СЧЁТЕСЛИ(Е2:Е20;">=40"),

вычисляющие количество просроченных оплат сроком до 29 дней, от 30 до 39 дней и свыше 40 дней.

Функция СЧЁТЕСЛИ (COUNTIF) возвращает количество ячеек внутри указанного интервала, удовлетворяющих заданному критерию.

Синтаксис: СЧЁТЕСЛИ(интервал; критерий)

Аргументы:

интервал - интервал, в котором нужно подсчитать ячейки; критерий - критерий в форме числа, выражения или текста, который определяет, какие ячейки надо подсчитывать (например, критерий может быть выражен следующим образом: 17, "17", ">17","Компьютер")

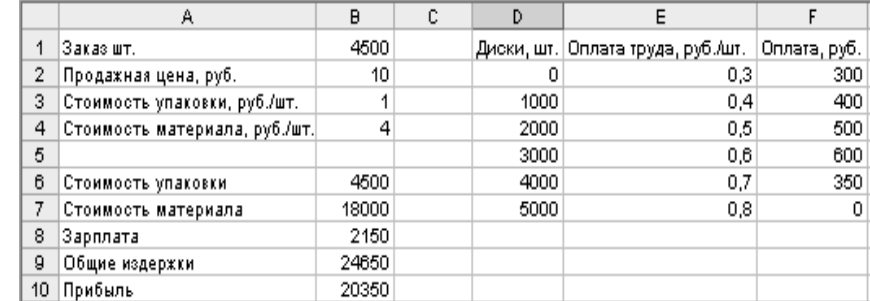

2. Составить отчетную ведомость по расчету затрат на производство товара

Рис. 2 Расчет затрат на производство товара

Предположим, что фирма производит CD-диски. Упаковка диска обходится фирме в 1 руб./шт., стоимость материалов — 4 руб./шт. Готовые диски фирма продает по цене 10 руб./шт. Технические возможности фирмы позволяют выпускать до 5 тысяч дисков в день. Оплата труда рабочих является сдельной и зависит от количества выпущенных дисков. За первую тысячу дисков оплата труда рабочих составляет 0,3 руб./шт., за вторую тысячу дисков — 0,4 руб./шт., за третью тысячу дисков — 0,5 руб./шт., за четвертую тысячу дисков — 0,6 руб./шт. и свыше 4000 дисков — 0.7 руб./шт.

Фирме поступил заказ на изготовление 4500 CD-дисков. Необходимо подсчитать суммарные издержки и прибыль от выполнения данного заказа.

Для упрощения чтения формул присвоим с помощью команды Вставка / Имя / Присвоить (Insert, Name, Define) диапазонам D2:D7, E2:E7, F2:F7 и ячейке В1, соответственно, имена:

ДискиШт ОплатаРубШт ОплатаРуб ЗаказШт

Зарплата рабочих, в зависимости от объема выпущенных дисков, находится в диапазоне F2:F7 по формуле:

{=ЕСЛИ(ЗаказШт-1000>ДискиШт;1000\*ОплатаРубШт;

ЕСЛИ(ЗаказШт>ДискиШт;(ЗаказШт-ДискиШт)\*ОплатаРубШт;0))}

Заметим, что имя диапазона или ячейки удобнее вводить в формулу из диалогового окна Вставка имени (Paste Name), которое открывается командой Вставка / Имя / Вставить (Insert, Name, Paste), что помогает избегать ошибок при вводе с клавиатуры (рис.4.8.8).

Стоимость упаковки и материалов вычисляются в ячейках В6 и В7 по формулам:

 $=$ B1\*B3

 $=$ B1\*B4

Зарплата, общие издержки и прибыль вычисляются в ячейках В8, В9 и В 10 по формулам:

```
=СУММ(ОплатаРуб)
```
 $=$ CYMM $(B6:B8)$ 

 $=$ B1\*B2-B9

Расчет прибыли и затрат на производство закончен.

## **Тема 3. Построение графиков и диаграмм**

## **Вопросы для контроля знаний:**

- 1. Графическое представление данных различных экономических процессов, а также величин, рассчитанных на их основе.
- 2. Необходимость графической интерпретации данных.
- 3. Средства графического представления данных.
- 4. Создание диаграмм и графиков.
- 5. Назначение и возможности Мастера диаграмм.
- 6. Выбор типа диаграммы в зависимости от характера данных.
- 7. Виды диаграмм.
- 8. Интерпретация данных, представленных в графическом виде.
- 9. Отдельные элементы диаграммы.
- 10. Изменение диаграмм и графиков, их детализация.
- 11. Возможности комбинирования диаграмм

#### Практические задания.

Задание 1. Построение и форматирование диаграмм в MS Excel.

Создать и заполнить таблицу продаж, показанную на рисунке. Записать исходные значения таблицы, указанные на рисунке. Заполнить графу Модель значениями ВАЗ2101÷2111, используя операцию Автозаполнение. Построить диаграмму по всем продажам всех автомобилей. Изменить фон диаграммы.

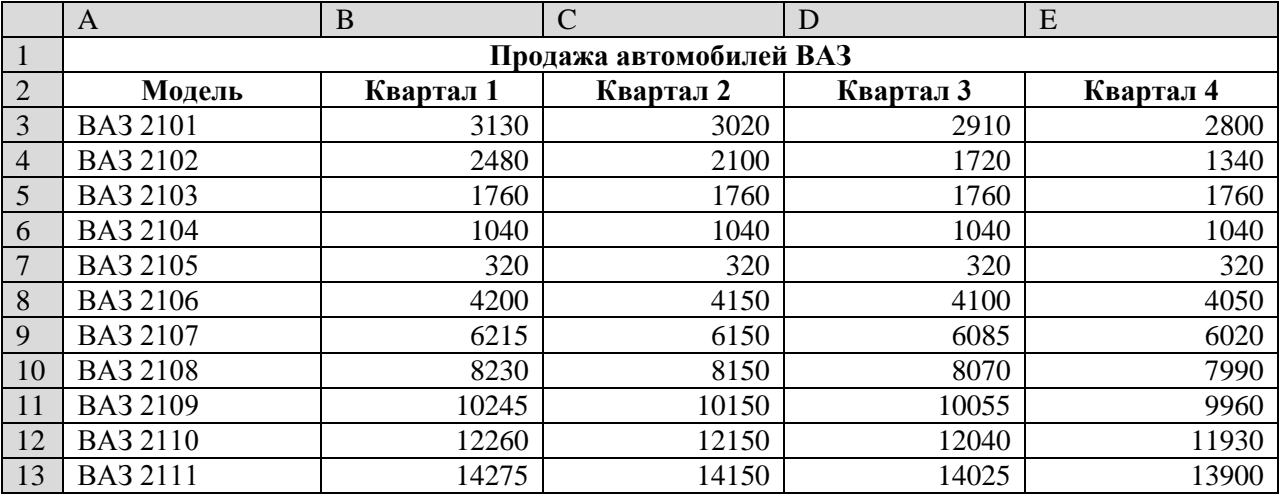

Задание 2. Построить графики функций Sin x и Cos x.

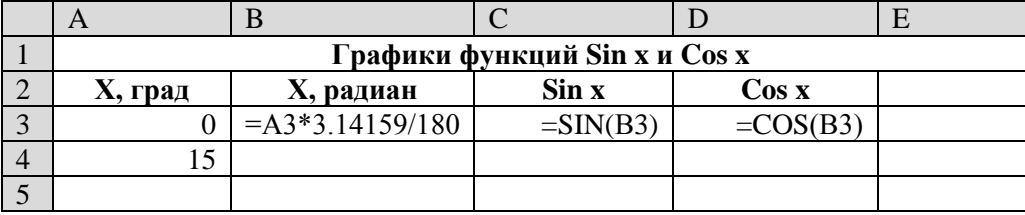

Задание 3. Построить диаграмму по результатам годовых поставок товара в период

с 1996 года по 2005 год.

Для выполнения задания:

1. Введите данные на рабочий лист в соответствии с рисунком 1.

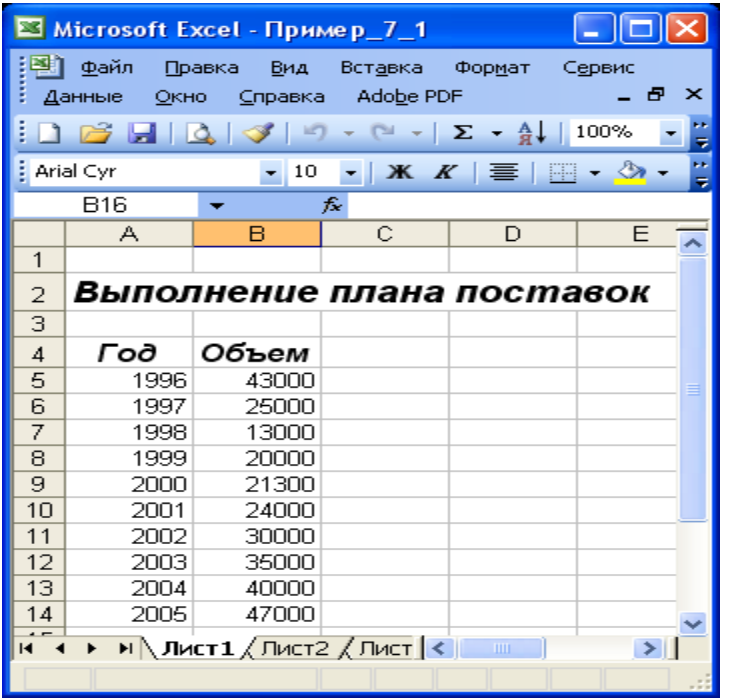

Рисунок 1 − Подготовка данных для построения диаграммы

2. Выделите мышью диапазон А5:В14 и выполните команду Вставка | Диаграмма

либо нажмите кнопку мастера диаграмм **[11]** панели инструментов Стандартная

- 3. Далее работа с мастером диаграмм осуществляется в пошаговом режиме.
	- а) выбор вида диаграммы − с учетом того, что в примере предложены дис-

кретные статистические данные, подходящий вид диаграммы − гистограммного типа (рисунок 2)

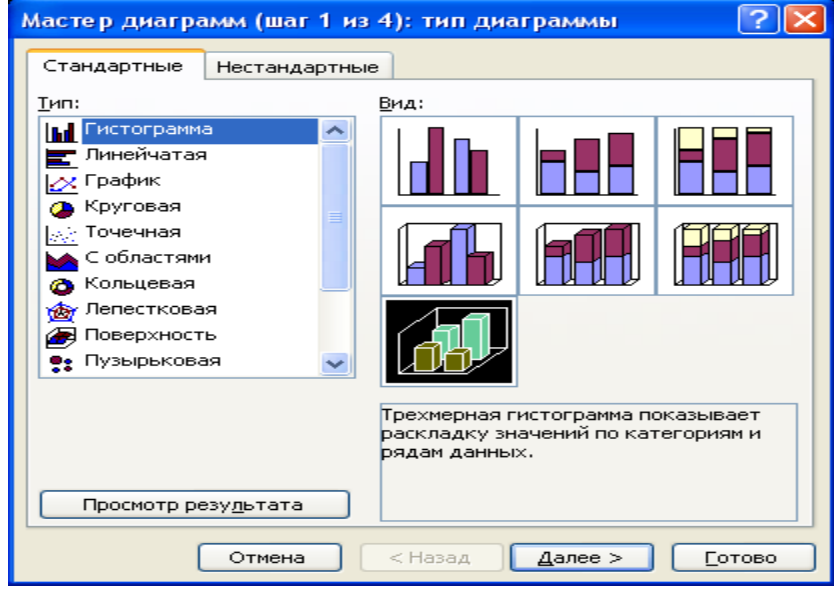

Рисунок 2 − Работа с мастером диаграмм Выбор типа диаграммы

б) нажав кнопку **Далее,** переходим к шагу 2 (рисунок 3). На вкладке Ряд

укажите:

1) какой ряд выбран в качестве значения данных (заполните поля

Ряд и Значения). В нашем случае в поле Ряд вносим имя Объем (Имя находится по адресу Лист1!\$B\$4), а в поле Значения - диапазон \$B\$5:\$в\$14;

2) какой ряд будет служить подписями по оси  $X - B$  поле Подписи по оси X вносим Год и указываем диапазон \$A\$5:\$A\$14.

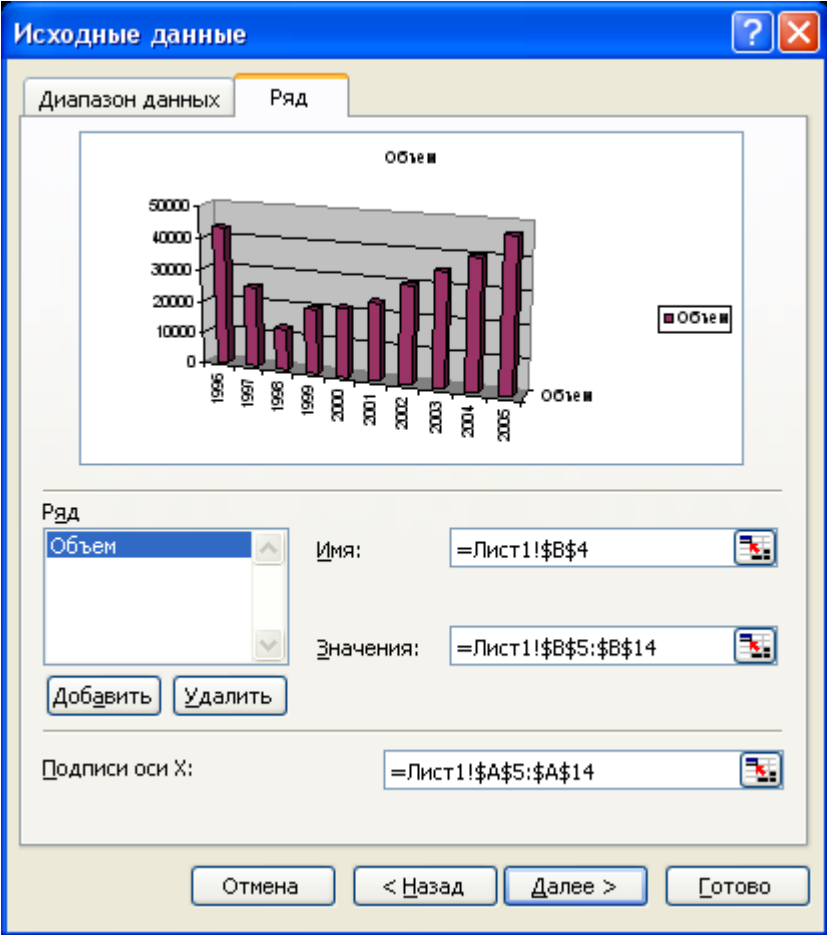

Рисунок 3 - Определение рядов данных

Примечание - Таким образом, на вкладке Ряд можно удалить либо добавить необходимые ряды данных, выбрать подпись ряда данных и, соответственно, диаграммы (поле Имя), и выбрать подписи по осям

в) перейдя к следующему шагу мастера диаграмм (кнопкой Далее), установим необходимые параметры диаграммы (рисунок 4).

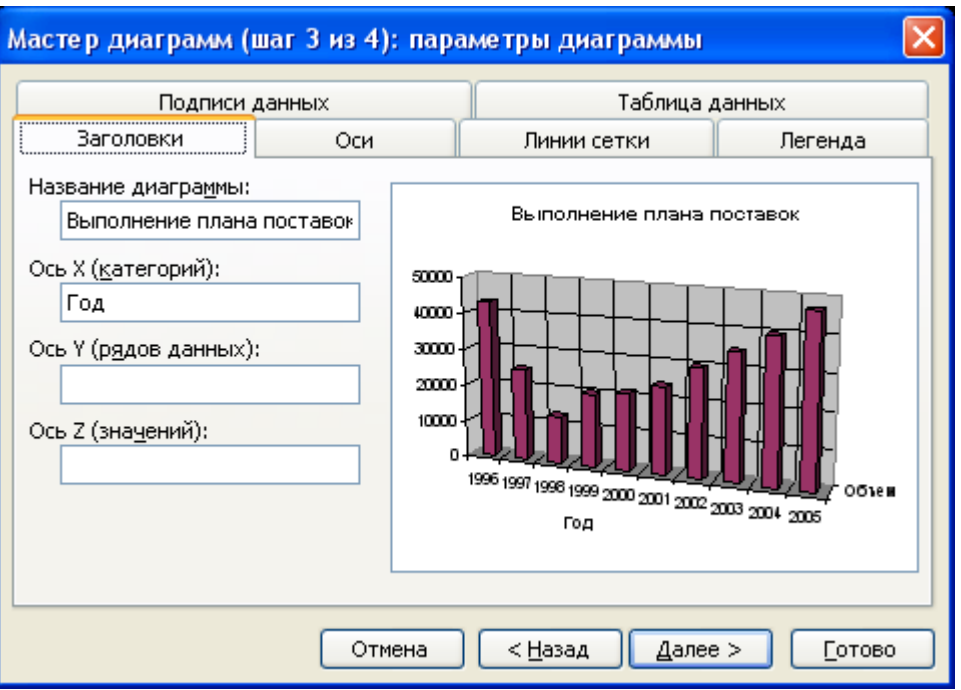

Рисунок 4 − Выбор параметров диаграммы

г) на последнем этапе выберем расположение будущей диаграммы (рису-

нок 5).

4. Отформатируйте полученную диаграмму, используя контекстное меню каждого ее элемента (рисунок 6).

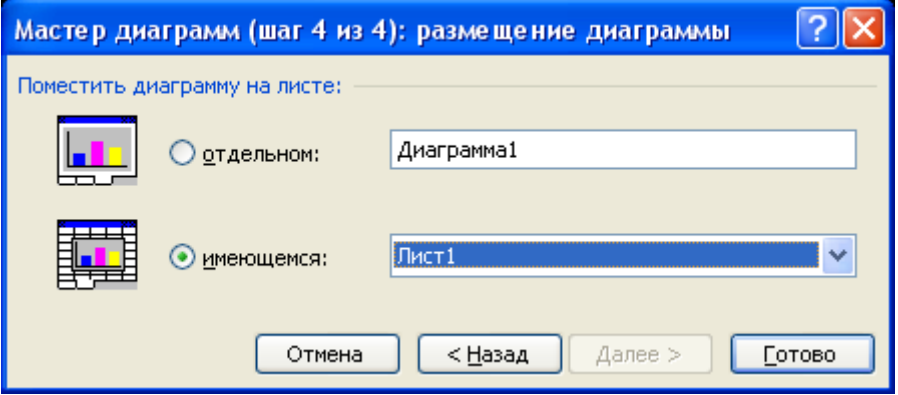

Рисунок 5 − Выбор местоположения диаграммы

| ⊠ Microsoft Excel - Пример_7_1                                                                                                    |                           |                                    |                |       |     |     |      |      |      |      |   |       |  |
|----------------------------------------------------------------------------------------------------|---------------------------|------------------------------------|----------------|-------|-----|-----|------|------|------|------|---|-------|--|
| 阐<br>Adobe PDF<br>Файл<br>Правка<br>Вид<br>Вставка<br>Формат<br>Сервис<br>Окно<br>Справка<br>Данные<br>Ð<br>×                                                                                                    |                           |                                    |                |       |     |     |      |      |      |      |   |       |  |
| Ğ<br>戌<br>100%<br>$\mathbb{E}$ $\mathbb{E}$ $\mathscr{I}$<br>$\Sigma$ .<br>Hu<br>ы<br>$\frac{A}{R}$<br>-l à<br>IQ.<br>ு<br>$\Gamma$<br>K.<br>$\circledcirc$<br>e<br>$\blacktriangledown$<br>$\overline{\phantom{a}}$ |                           |                                    |                |       |     |     |      |      |      |      |   |       |  |
| Arial Cyr<br>$-\infty$<br>$-10$<br>$\mathbf{X}$ $\mathbf{K}$<br>Ч<br>亖<br>置<br>$\mathbf{A}$<br>$-3+$<br>÷<br>Ę.                                                                                                    |                           |                                    |                |       |     |     |      |      |      |      |   |       |  |
| <b>B21</b><br>fx                                                                                                    |                           |                                    |                |       |     |     |      |      |      |      |   |       |  |
|                                                                                                    | А                         | B                                  | $\overline{C}$ |       | D   |     | E    |      | F    |      | G | H     |  |
| 1                                                                                                    |                           |                                    |                |       |     |     |      |      |      |      |   |       |  |
| 2                                                                                                    | Выполнение плана поставок |                                    |                |       |     |     |      |      |      |      |   |       |  |
| 3                                                                                                    |                           |                                    |                |       |     |     |      |      |      |      |   |       |  |
| 4                                                                                                    | Год                       | Выполнение плана поставок<br>Объем |                |       |     |     |      |      |      |      |   |       |  |
| 5                                                                                                    | 1996                      | 43000                              |                |       |     |     |      |      |      |      |   |       |  |
| 6                                                                                                    | 1997                      | 25000                              |                |       |     |     |      |      |      |      |   |       |  |
| 7                                                                                                    | 1998                      | 13000                              |                | 50000 |     |     |      |      |      |      |   |       |  |
| 8                                                                                                    | 1999                      | 20000                              |                | 40000 |     |     |      |      |      |      |   |       |  |
| 9                                                                                                    | 2000                      | 21300                              |                | 30000 |     |     |      |      |      |      |   |       |  |
| 10                                                                                                    | 2001                      | 24000                              |                | 20000 |     |     |      |      |      |      |   |       |  |
| 11                                                                                                    | 2002                      | 30000                              |                |       |     |     |      |      |      |      |   |       |  |
| 12                                                                                                    | 2003<br>35000             |                                    |                | 10000 |     |     |      |      |      |      |   |       |  |
| 13                                                                                                    | 2004                      | 40000                              |                |       | n   |     |      |      |      |      |   |       |  |
| 14                                                                                                    | 2005                      | 47000                              |                |       | 996 |     | 1998 |      |      |      |   | Объем |  |
| 15                                                                                                    |                           |                                    |                |       |     |     |      | 2000 | 2002 | 2004 |   |       |  |
| 16                                                                                                    |                           |                                    |                |       |     | Год |      |      |      |      |   |       |  |
| 17                                                                                                    |                           |                                    |                |       |     |     |      |      |      |      |   |       |  |
| 18                                                                                                    |                           |                                    |                |       |     |     |      |      |      |      |   |       |  |
| 19                                                                                                    |                           |                                    |                |       |     |     |      |      |      |      |   |       |  |
| $\vert \cdot \vert$<br>$\blacktriangleright$ Лист $1/$ Лист $2/$ Лист $3/$<br>$\rightarrow$<br>ШI<br>$14 - 4$                                                                                                    |                           |                                    |                |       |     |     |      |      |      |      |   |       |  |
| Готово                                                                                                    |                           |                                    |                |       |     |     |      |      |      |      |   |       |  |

Рисунок 6 − Построенная диаграмма **Объем продаж**

**Задание 4.** Создать таблицу финансовой сводки за неделю, произвести расчеты, построить диаграмму изменения финансового результата, произвести фильтрацию данных.

Исходные данные представлены на рис.1, результаты работы на рис.7, 9 и 12.

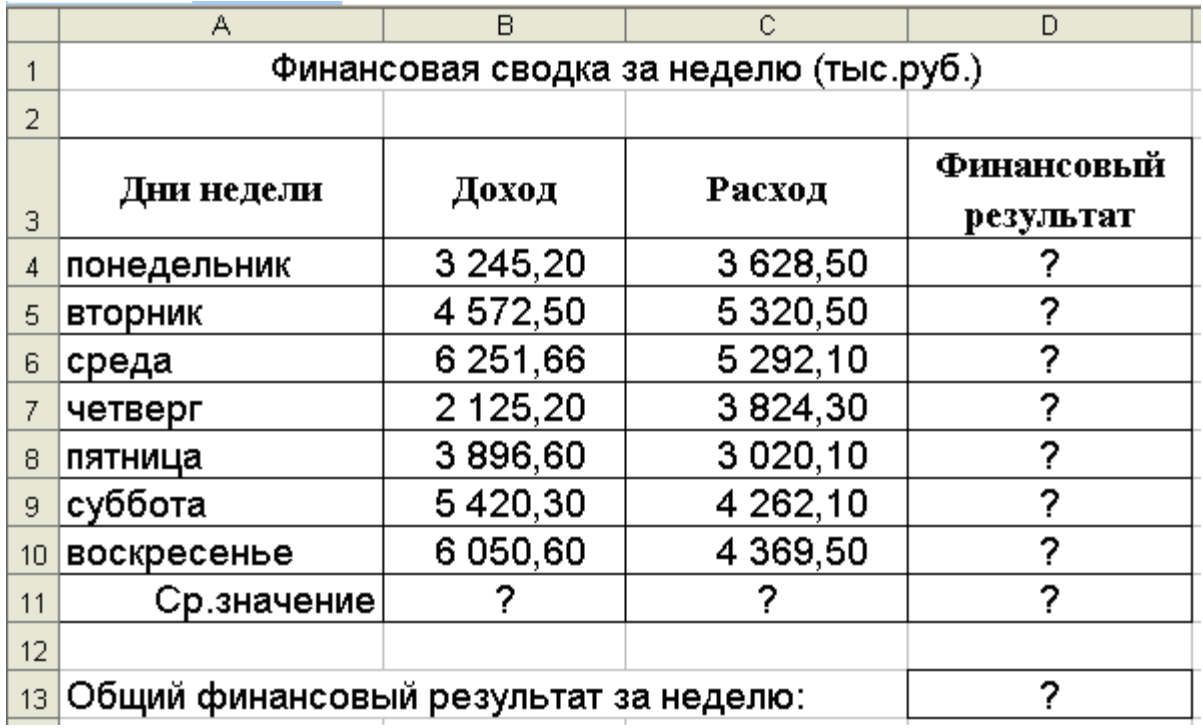

Рис.1.

1. Откройте редактор электронных таблиц Microsoft Excel и создайте новую электронную книгу (при стандартной установке MS Office выполните *Пуск/Все программы/ Microsoft Excel*).

2. Введите заголовок таблицы «Финансовая сводка за неделю (тыс. р.)», начиная с ячейки А1.

3. Для оформления шапки таблицы выделите ячейки на третьей строке А3:D3 и создайте стиль для оформления. Для этого выполните команду *Формат/Стиль*, в открывшемся окне *Стиль* (рис.2), наберите имя стиля «Шапка таблиц» и нажмите кнопку *Изменить.* В открывшемся окне на вкладке *Выравнивание* задайте *Переносить по словам* и выберите горизонтальное и вертикальное выравнивание – по центру (рис.3), на вкладке *Число* укажите формат – *Текстовый*, на вкладке *Шрифт* укажите вид шрифта Times New Roman, начертание – полужирный, размер 12 . После этого нажмите кнопку *Добавить.*

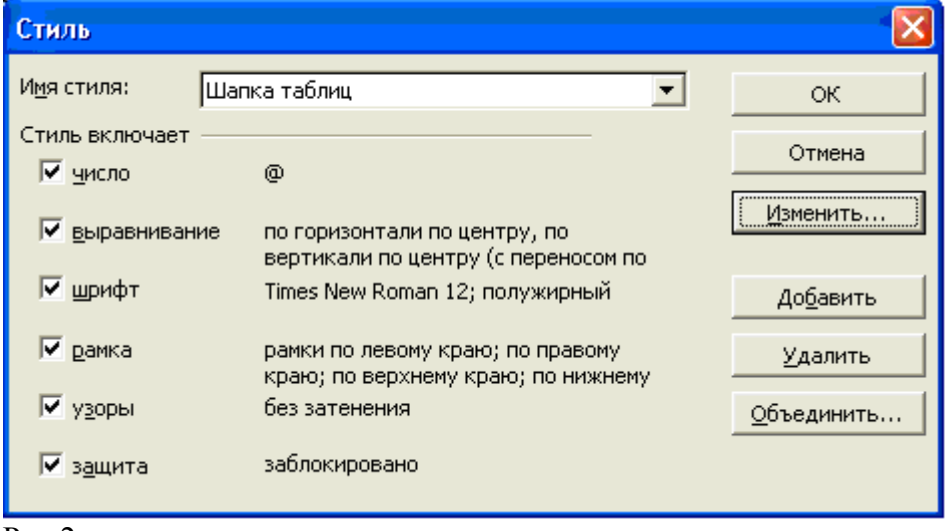

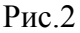

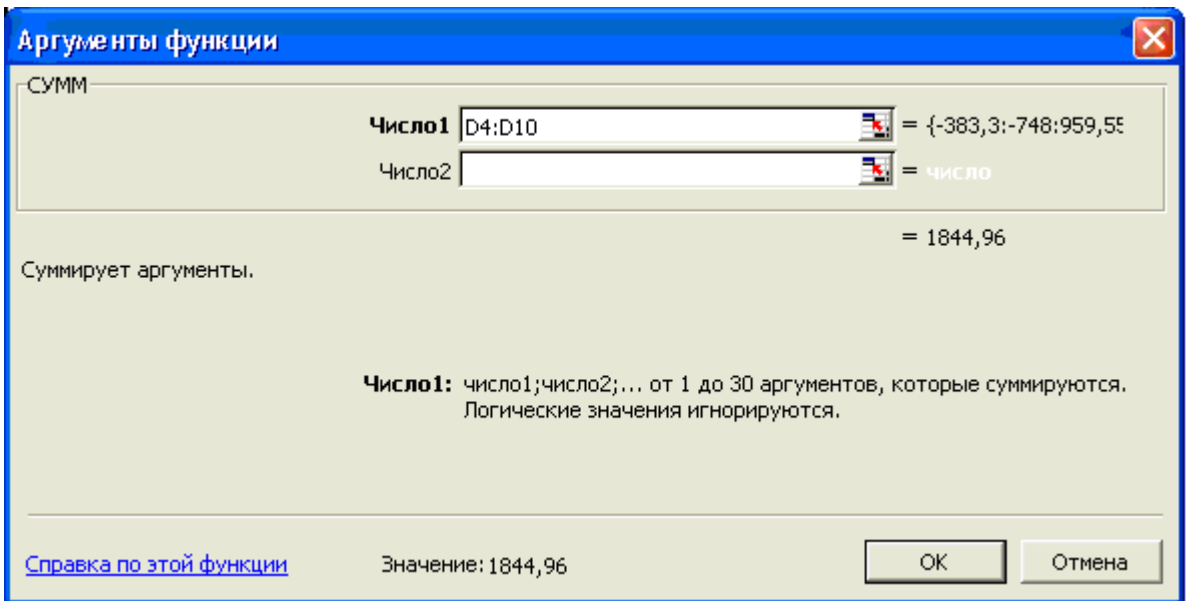

Рис.3

4. На третьей строке введите названия колонок таблицы - «Дни недели», «Доход», «Расход», «Финансовый результат», далее заполните таблицу исходными данными согласно Заданию 1.

Краткая справка. Для ввода дней недели наберите «Понедельник» и произведите автокопирование до «Воскресенья» (левой кнопкой мыши за маркер автозаполнения в правом нижнем углу ячейки).

5. Произведите расчеты в графе «Финансовый результат» по следующей формуле:

Финансовый результат = Доход – Расход,

Для этого в ячейке D4 наберите формулу = В4 – С4.

Краткая справка. Вводите расчетные формулы только для расчета по строке «Понедельник», далее произведите автокопирование формул (так как в графе «Расход» нет незаполненных данными ячеек, можно производить автокопирование двойным щелчком мыши по маркеру автозаполнения в правом нижнем углу ячейки).

6. Для ячеек с результатом расчетов задайте формат – «Денежный» с выделением отрицательных чисел красным цветом (рис.4) (*Формат/ Ячейки/ вкладка Число/формат - Денежный*/ отрицательные числа – *красные (с минусом).* Число десятичных знаков задайте равное 2).

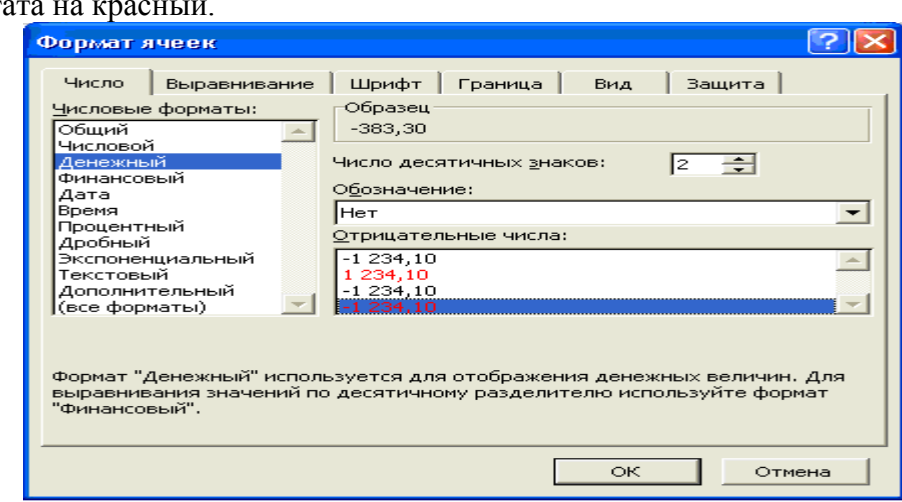

Обратите внимание, как изменился цвет отрицательных значений финансового результа

Рис.4.

7. Рассчитайте средние значения Дохода и Расхода, пользуясь мастером функций (кнопка fx ). Функция «Среднее значение» (СРЗНАЧ) находится в разделе «Статистические». Для

расчета функции СРЗНАЧ дохода установите курсор в соответствующей ячейке (В11), запустите Мастер функций и выберите функцию СРЗНАЧ (*Вставка/Функция/ категория – Статистические/ СРЗНАЧ*) (рис.5.) В качестве первого числа выделите группу ячеек с данными для расчета среднего значения В4:В10.

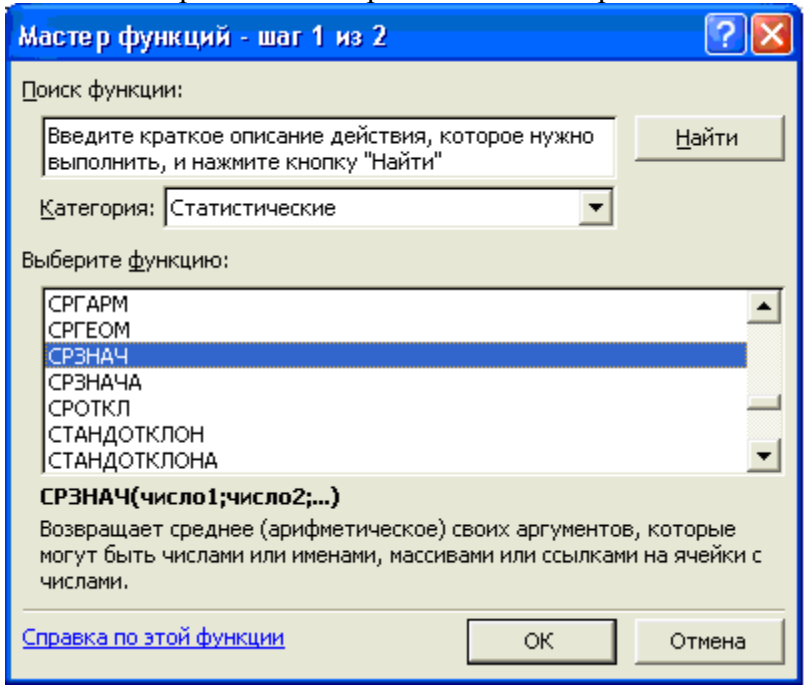

Аналогично рассчитайте среднее значение расхода.

Рис.5.

8. В ячейке D13 выполните расчет общего финансового результата (сумма по столбцу «Финансовый результат»). Для выполнения автосуммы удобно пользоваться кнопкой Автосуммирования (∑) на панели инструментов или функцией СУММ (*Вставка/Функция/ категория – Математические/ СУММ*). В качестве первого числа выделите группу ячеек с данными для расчета суммы – D4:D10 (рис.6).

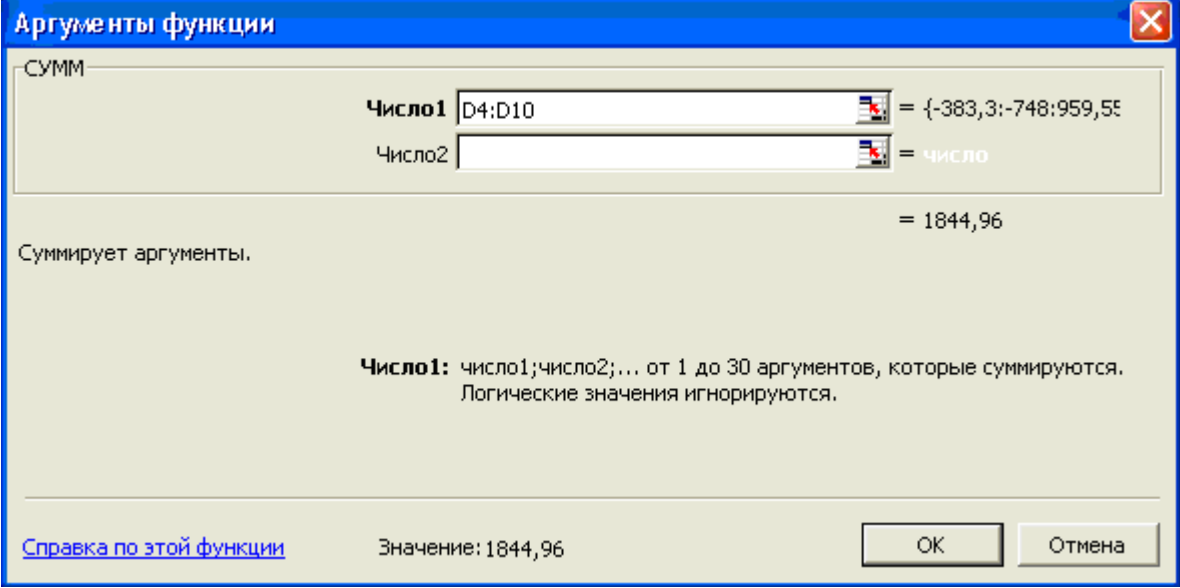

Рис.6.

9. Проведите форматирование заголовка таблицы. Для этого выделите интервал ячеек от А1 до D1, объедините их кнопкой панели инструментов *Объединить и поместить в центре* или командой меню *Формат/Ячейки/ вкладка Выравнивание/ отображение – Объединение ячеек.* Задайте начертание шрифта – полужирное, цвет – по вашему усмотрению. Проведите форматирование ячейки D13 таблицы. Для выделения результата финансового анализа выполните заливку цветом ячейки D13 (*Формат/ Ячейки/ вкладка Вид*).

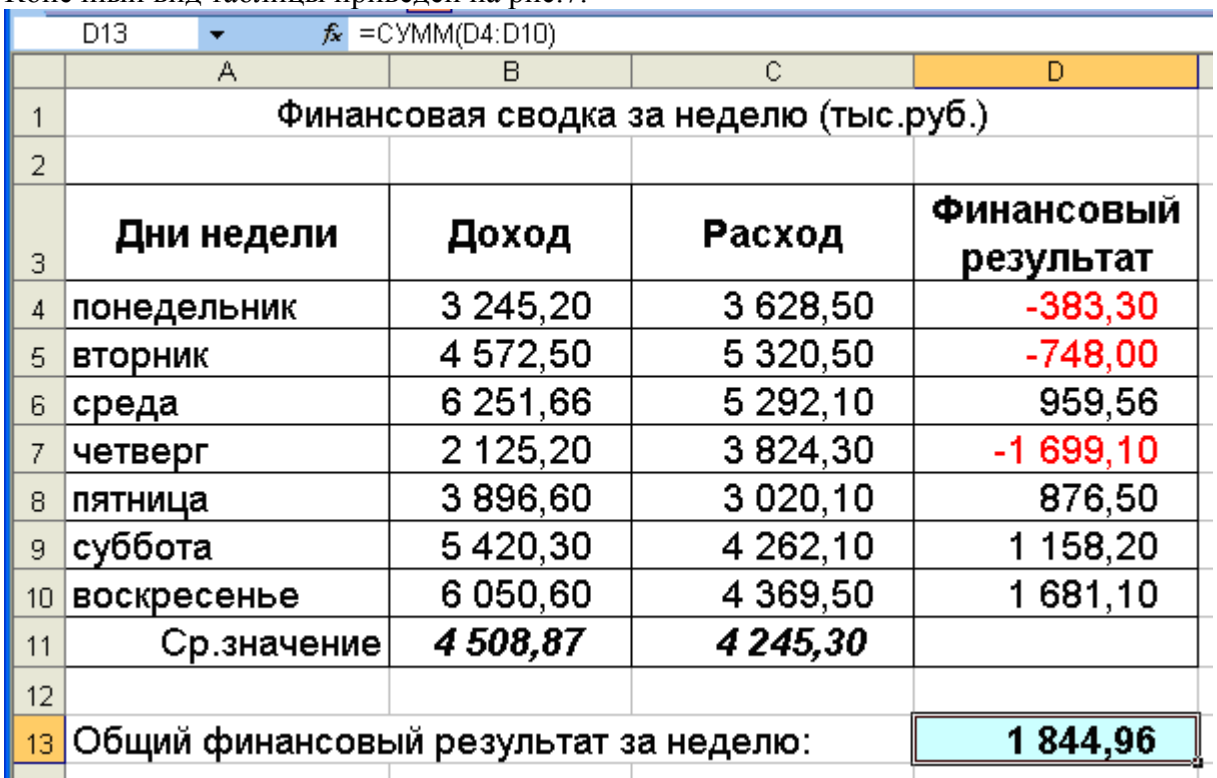

Конечный вид таблицы приведен на рис.7.

Рис.7.

Выполните обрамление таблицы линиями (*Формат/ Ячейка/ Граница*)

10. Постройте диаграмму (линейчатого типа) изменения финансовых результатов по дням недели с использованием мастера диаграмм.

Для этого выделите интервал ячеек с данными финансового результата D4:D10 и выберите команду *Вставка/Диаграмма*. На первом шаге работы с Мастером диаграмм выберите тип диаграммы – линейчатая; на втором шаге на вкладке *Ряд* в окошке *Подписи оси Х* укажите интервал ячеек с днями недели А4:А10 (выделите мышью этот интервал ячеек) (рис. 8).

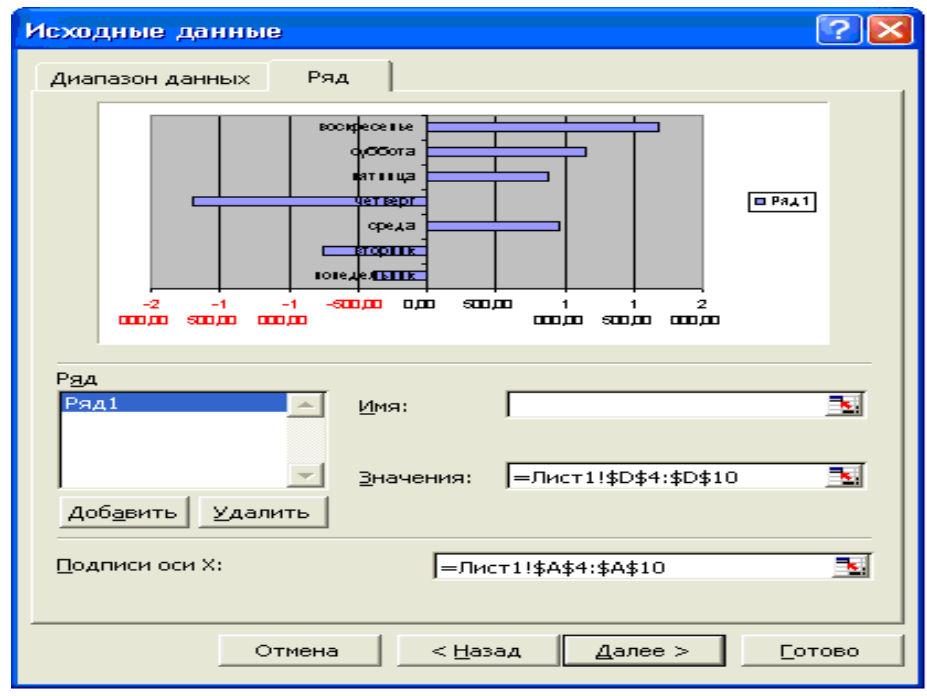

Рис.8.

Далее введите название диаграммы и подписи осей; дальнейшие шаги построения диаграммы осуществляется по подсказкам мастера. Конечный вид диаграммы приведен на рис.9.

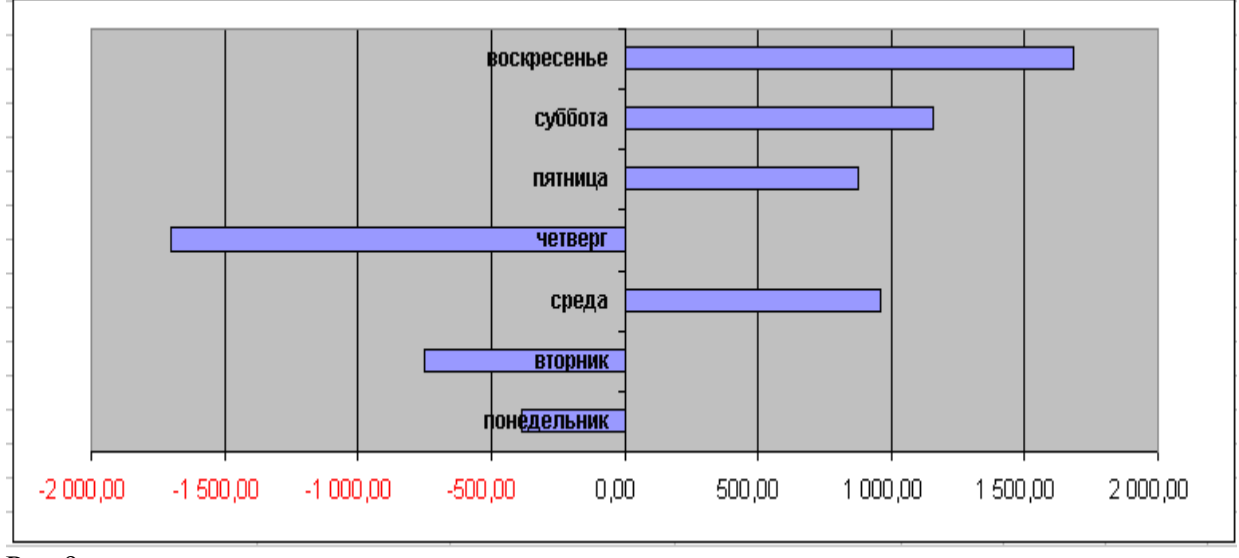

Рис.9.

11. Произведите фильтрацию значений дохода, превышающих 4200 руб.

Краткая справка. В режиме фильтра в таблице видны только те данные, которые удовлетворяют некоторому критерию, при этом остальные строки скрыты. В этом режиме все операции форматирования, копирования, автозаполнения, автосуммирования и т.д. применяются только к видимым ячейкам листа.

Для установления режима фильтра установите курсор внутри созданной таблицы и воспользуйтесь командой *Данные/Фильтр/Автофильтр*. В заголовках полей появятся стрелки выпадающих списков. Щелкните по стрелке в заголовке поля, на которое будет наложено условие (в столбце «Доход»), и вы увидите список всех неповторяющихся значений этого поля. Выберите команду для фильтрации - условие (рис. 10)

В открывшемся окне «Пользовательский автофильтр» задайте условие «Больше 4200» (рис.11).

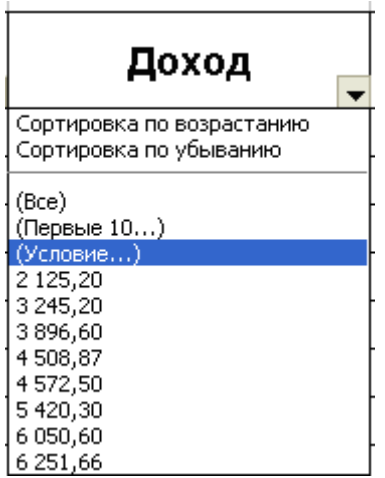

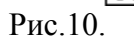

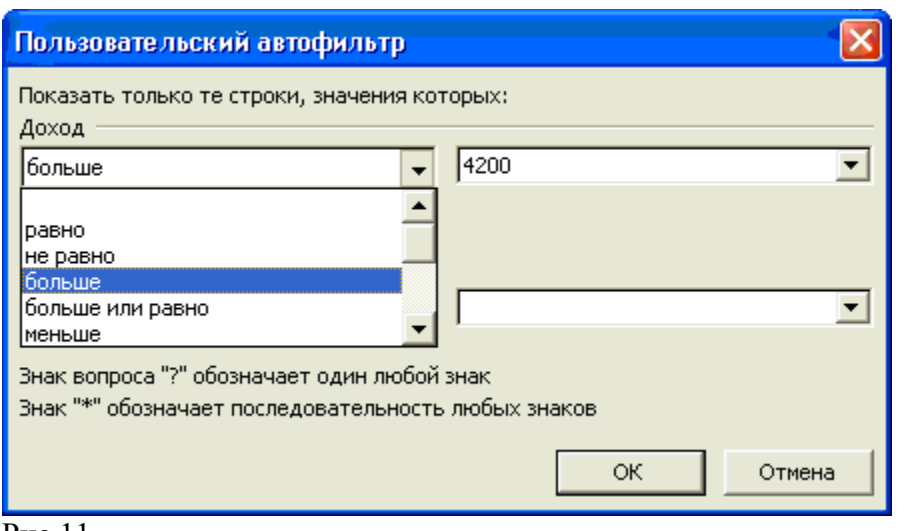

## Рис.11

Произойдет отбор данных по заданному условию.

Проследите, как изменился вид таблицы и построенная диаграмма (рис.12).

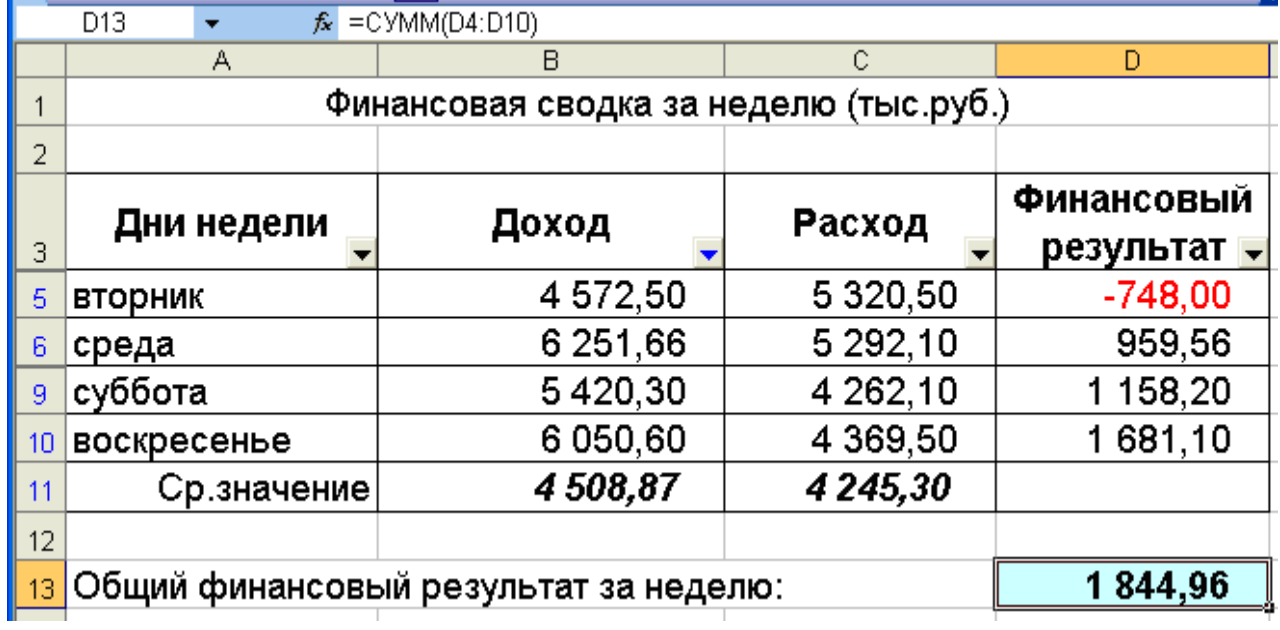

Рис.12.

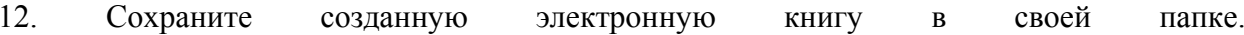

## Тема 4. Подбор параметра

#### Вопросы для контроля знаний:

- 1. Метод последовательных итераций.
- 2. Инструмент подбора одиночного параметра с одновременным контролем результирующего значения.
- 3. Понятие целевой и влияющей ячеек.
- 4. Предельное число итераций.
- 5. Относительная погрешность результата.
- 6. Этапы решения залач с использованием «Полбора параметра».
- 7. Возможности использования «Подбора параметра» при наличии нескольких решений.

## Залание 1.

Фирма поместила в коммерческий банк 45 000 р. на 6 лет под 10,5% годовых. Какая сумма окажется на счете, если проценты начисляются ежегодно?

Рассчитать, какую сумму надо поместить в банк на тех же условиях, чтобы через шесть лет накопить 250 000 р.

1. Откройте редактор электронных таблиц Microsoft Excel и создайте новую электронную книгу.

2. Создайте таблицу констант и таблицу для расчета наращенной суммы вклада по образцу (рис.1).

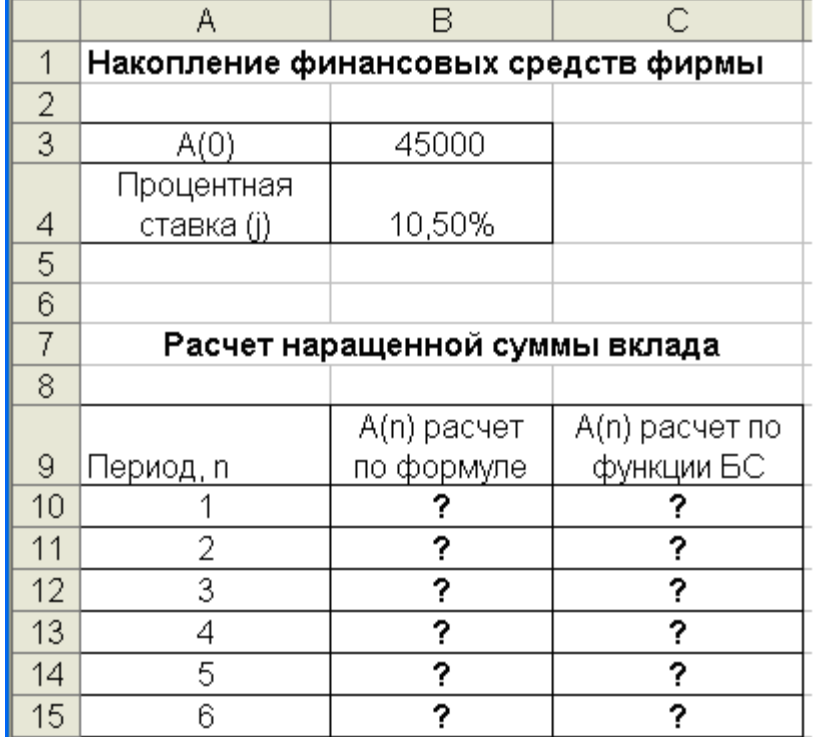

Рис.1. Исходные данные для задания

3. Произведите расчеты. A(n) двумя способами:

- с помощью формулы  $A(n) = A(0)$  H  $(1+i)n$  (В ячейку D10 ввести формулу  $= $B$3*(1+$B$4)^A A10$  или использовать функцию СТЕПЕНЬ);

- с помощью функции БС (рис.6).

Краткая справка.

Функция БС возвращает будущую стоимость инвестиции на основе периодических постоянных платежей и постоянной процентной ставки.

**Синтаксис функции БС**: БС ( ставка ;кпер; плт; пс; тип),

где ставка – это процентная ставка за период;

кпер – это общее число периодов платежей по аннуитету;

плт (плата) – это выплата, производимая в каждый период, вводится со знаком «–», это значение не может меняться в течении всего периода выплат.

Обычно плата состоит из основного платежа и платежа по процентам, но не включает других налогов и сборов;

пс – это приведенная к текущему моменту стоимость или общая сумма, которая на текущий момент равноценна ряду будущих платежей.

Если аргумент пс опущен, то он полагается равным 0. В этом случае должно быть указано значение аргумента плата.

Тип - это число 0 или 1, обозначающее, когда должна производиться выплата. Если аргумент тип опущен, то он полагается равным 0 (0 – платеж в конце периода, 1 –платеж в начале периода).

Все аргументы, означающие деньги, которые платятся (например, депозитные вклады), представляются отрицательными числами. Деньги, которые получены (например, дивиденды), представляются положительными числами.

Для ячейки С10 задание параметров расчета функции БС имеет вид, как на рис.6.

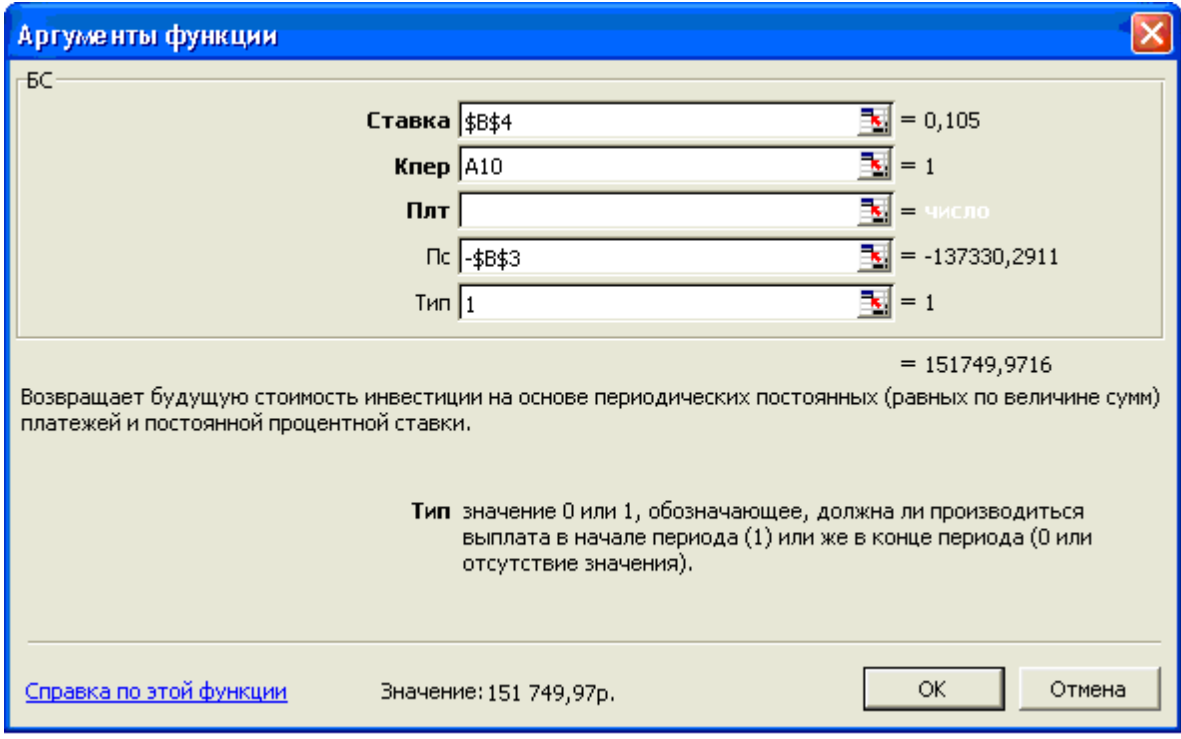

Рис. 6

Конечный вид расчетной таблицы приведен на рис.7

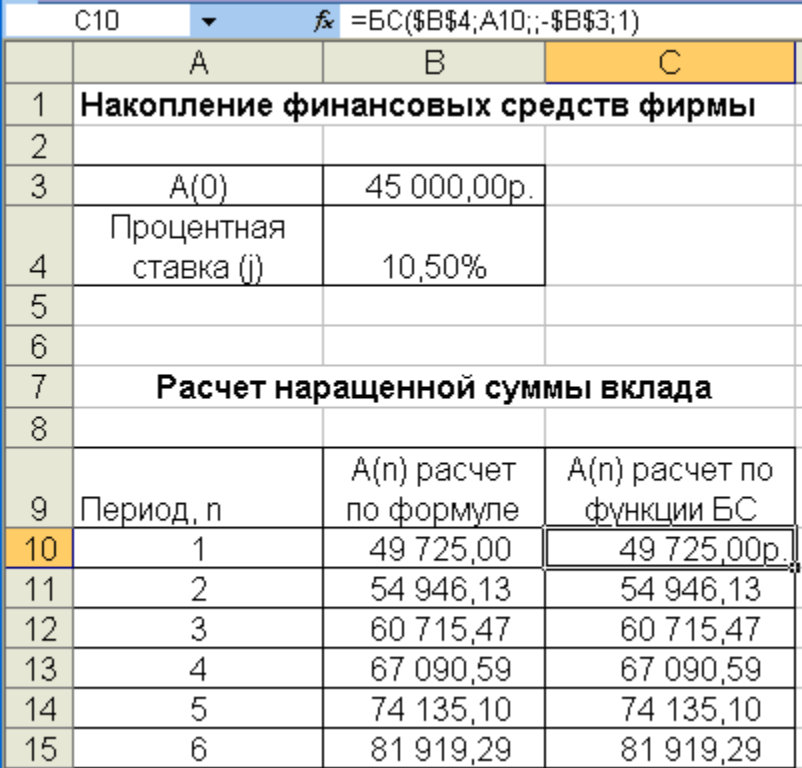

## Рис.7

4. Используя режим *Подбор параметра* (*Сервис/ Подбор параметра*) рассчитайте, какую сумму надо поместить в банк на тех же условиях, чтобы через шесть лет накопить 250 000 р. (рис.8).

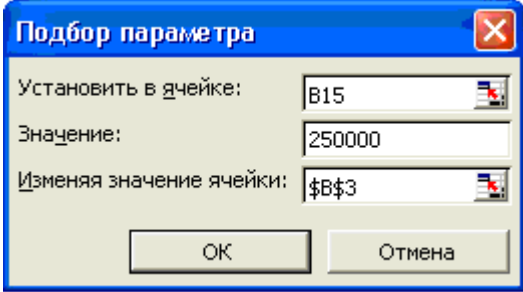

Рис.8

В результате подбора выясняется, что для первоначальная сумма для накопления 137 330,29 р. позволит накопить заданную сумму 250000 р.

## **Задание 2**

Сравнить доходность размещения средств предприятия, положенных в банк на один год, если проценты начисляются m раз в год, исходя из процентной ставки j=9,5% годовых (рис.9).

По результатам расчетов построить график изменения доходности инвестиционной операции от количества раз начисления процентов в году (капитализации).

Выясните, при каком значении j доходность составит 15% (при капитализации m=12).

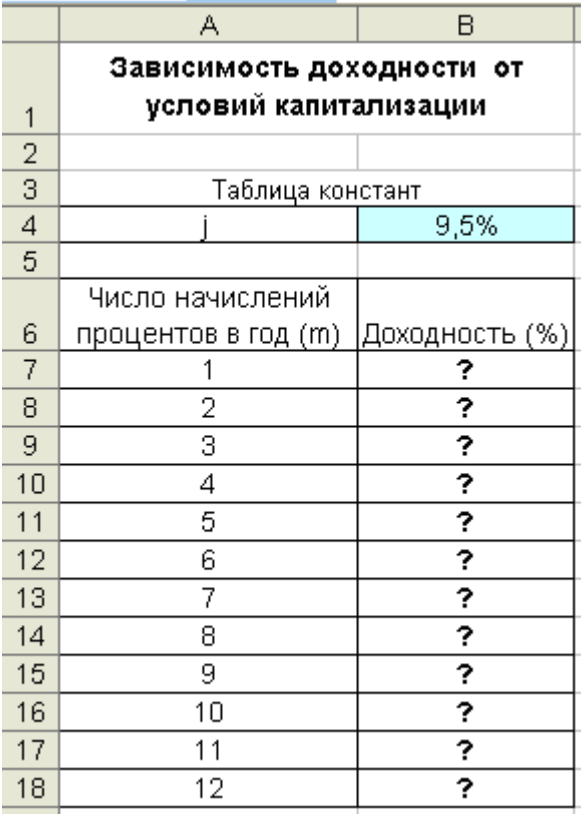

## Рис.9

Краткая справка.

Формула для расчета доходности:

Доходность =  $(1 + j/m)^{m-1}$ 

Установите формат значений доходности – процентный.

Для проверки правильности ваших расчетов сравните полученный результат с правильным ответом:

для m=12 доходность =9,92%.

Произведите обратный расчет (используя режим *Подбор параметра*, рис.10) для выяснения, при каком значении j доходность составит 15% (при капитализации m=12) .

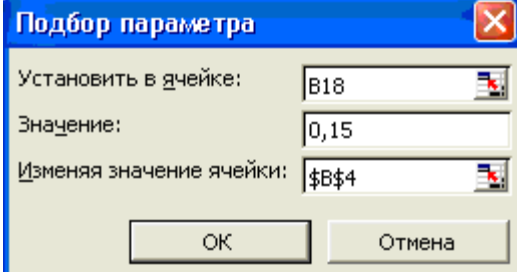

Рис.10

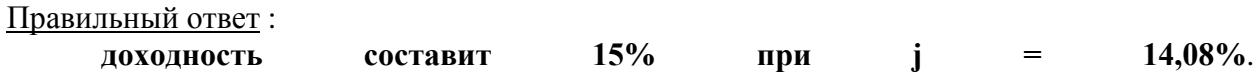

## Тема 5. Проведение оптимизационных экономических расчетов средствами MS **Excel**

## Вопросы для контроля знаний:

- 1. Задачи оптимизации в экономике.
- 2. Надстройка «Поиск решения» как универсальный инструмент проведения оптимизационных экономических расчетов.
- 3. Основная терминология: целевая ячейка, изменяемые ячейки, ограничения.
- 4. Рекомендации по решению задач оптимизации с помощью надстройки «Поиск решения».
- 5. Организация ограничений.
- 6. Примеры использования электронных таблиц для решения **ТИПИЧНЫХ** экономических оптимизационных залач.

#### Лабораторная работа:

Цель занятия. Изучение технологии поиска решения для задач оптимизации (минимизации, максимизации).

Задание. Составление плана выгодного производства.

Фирма производит несколько видов продукции из одного и того же сырья — А, В и С. Реализация продукции А дает прибыль 10 р., В - 15 р. и С - 20 р. на единицу изделия.

Продукцию можно производить в любых количествах, поскольку известно, что сбыт обеспечен, но ограничены запасы сырья. Необходимо определить, какой продукции и сколько нало произвести, чтобы обшая прибыль от реализации была максимальной.

Нормы расхода сырья на производство продукции каждого вида приведены в табл.  $12.1.$ 

#### Порядок работы

1. Запустите редактор электронных таблиц Microsoft Excel и создайте новую элек-**ТРОННУЮ КНИГУ.** 

2. Создайте расчетную таблицу как на рис. 12.6. Введите исходные данные и формулы в электронную таблицу. Расчетные формулы имеют такой вид:

Расход сырья  $1 = (k$ оличество сырья 1) \* (норма расхода сырья A) + (количество сырья 2) \* (норма расхода сырья B) + (количество сырья 3) \* (норма расхода сырья C).

Значит, в ячейку F5 нужно ввести формулу = B5 \*  $$B$9 + C5$  \*  $$C$9 + D5$  \*  $$D$9$ .

Обратите внимание, что значения количества сырья каждого вида пока не известны и будут подобраны в процессе решения задания (ячейки В9:D9 пока пустые).

(Общая прибыль по A) = (прибыль на ед. изделий A) \* (количество A), следовательно в ячейку В10 следует ввести формулу = В8  $*$  В9.

Итоговая общая прибыль = (Общая прибыль по A) + (Общая прибыль по B) + (Общая прибыль по C), значит в ячейку E10 следует ввести формулу = CУММ(B10:O10).

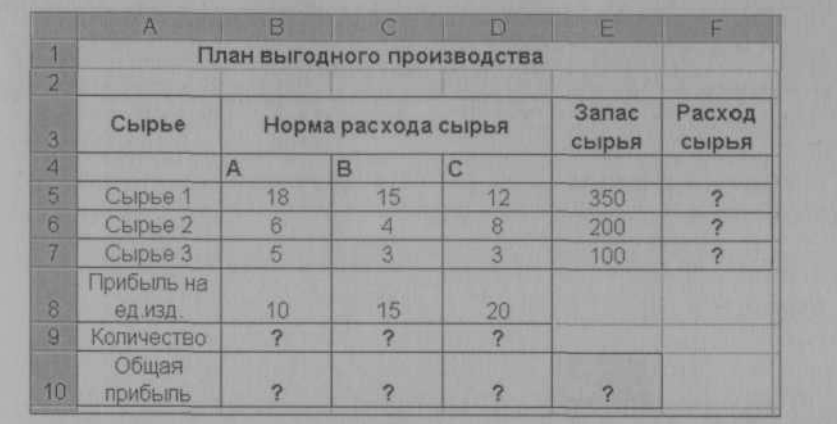

Рис. 1. Исходные данные для Задания 1

3. В меню *Сервис* активизируйте команду *Поиск решения* и введите параметры поиска, как указано на рис.

В качестве целевой ячейки укажите ячейку «Итоговая общая прибыль» (ЕЮ), в качестве изменяемых ячеек — ячейки количества сырья — (B9:D9).

Не забудьте задать максимальное значение суммарной прибыли и указать ограничения на запас сырья:

расход сырья  $1 <$  = 350; расход сырья  $2 <$  = 200; расход сырья  $3 <$  = 100, а также положительные значения количества сырья А, В, О = 0.

Установите параметры поиска решения (рис. 12.8). Для этого кнопкой *Параметры* откройте диалоговое окно *Параметры поиска*

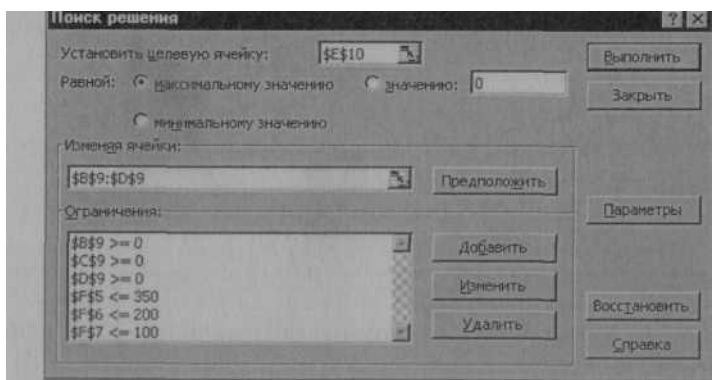

Рис. 2. Задание условий и ограничений для поиска решений

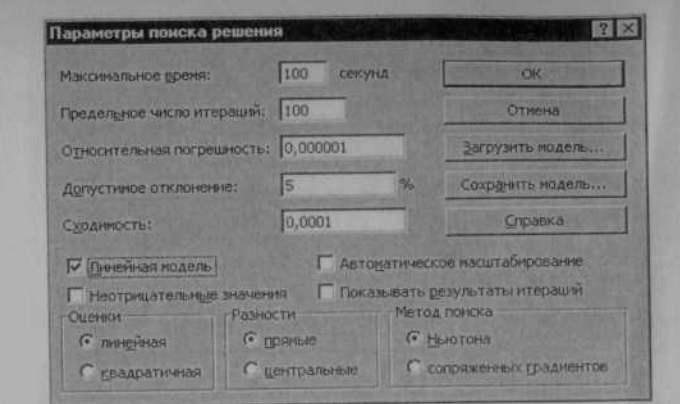

Рис. 3. Задание параметров поиска решения

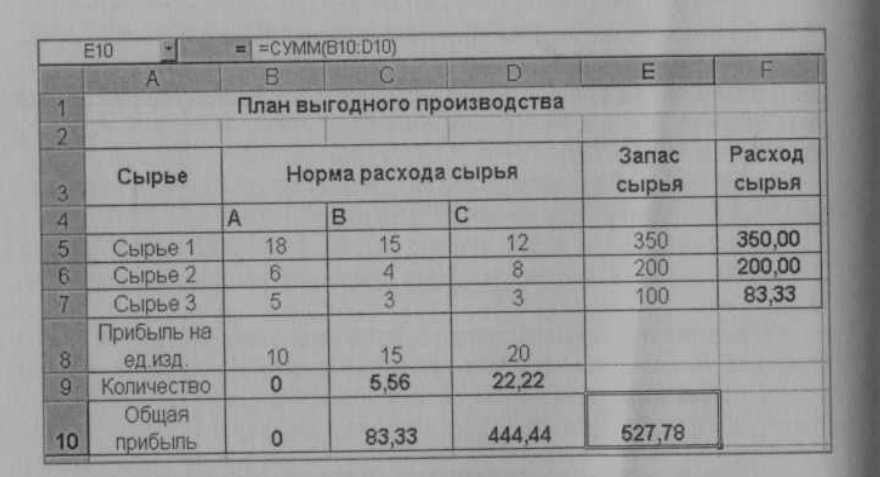

Рис. 4. Найденное решение максимизации прибыли при заданных ограничениях решения, установите параметры по образцу, задайте линейную модель расчета (Линейность модели).

4. Кнопкой Выполнить запустите Поиск решения. Если вы сделали все верно, то решение будет как на рис. 4.

5. Сохраните созданный документ под именем «План производства».

Выводы. Из решения видно, что оптимальный план выпуска предусматривает изготовление 5.56 кг продукции В и 22.22 кг продукции С. Продукцию А производить не стоит. Полученная прибыль при этом составит 527.78 р.

#### 2.2 Критерии оценки качества освоения дисциплины

Качество освоения дисциплины оценивается по степени успешности ответов на семинарских занятиях, выполнения практических работ.

Алгоритм оценивания ответов на семинарских занятиях таков. Развернутый ответ студента должен представлять собой связное, логически последовательное сообщение на заданную тему.

Критерии оценивания:

1) полноту и правильность ответа;

2) степень осознанности, понимания изученного;

3) языковое оформление ответа.

Оценка «Отлично» ставится, если:

1) студент полно излагает материал, дает правильное определение основных понятий:

2) обнаруживает понимание материала, может обосновать свои суждения, применить знания на практике, привести необходимые примеры не только из учебника, но и самостоятельно составленные;

3) излагает материал последовательно и правильно с точки зрения норм литературного языка.

«Хорошо» - студент дает ответ, удовлетворяющий тем же требованиям, что и для отметки «5», но допускает 1–2 ошибки, которые сам же исправляет, и 1–2 недочета в последовательности и языковом оформлении излагаемого.

«Удовлетворительно» - студент обнаруживает знание и понимание основных положений данной темы, но:

1) излагает материал неполно и допускает неточности в определении понятий или формулировке правил;

2) не умеет лостаточно глубоко и локазательно обосновать свои суждения и привести свои примеры;

3) излагает материал непоследовательно и допускает ошибки в языковом оформлении излагаемого.

Оценка «Неудовлетворительно» ставится, если студент обнаруживает незнание большей части соответствующего вопроса, допускает ошибки в формулировке определений и правил, искажающие их смысл, беспорядочно и неуверенно излагает материал. Оценка «Неудовлетворительно» отмечает такие недостатки в подготовке, которые являются серьезным препятствием к успешному овладению последующими знаниями и умениями.

## 3. ФОНД ОЦЕНОЧНЫХ СРЕДСТВ ДЛЯ ПРОМЕЖУТОЧНОЙ АТТЕСТАЦИИ ПО ДИСЦИПЛИНЕ

## 3.1 Теоретические вопросы для проведения зачета

- 1. Особенности экономической информации.
- 2. Технология электронной обработки экономической информации.
- 3. Этапы экономических расчетов с использованием табличного процессора.
- 4. Форматы, применяемые в экономических расчетах, формулы.
- 5. Панель инструментов и ее настройка.
- 6. Операции с листами.
- 7. Форматирование по образцу.
- 8. Операции со строками и столбцами.
- 9. Многооконный режим работы.
- 10. Функции, используемые при решении экономических задач.
- 11. Маркер заполнения.
- 12. Ошибки в формулах и их устранение.
- 13. Классификация встроенных финансовых функций.
- 14. Аргументы финансовых функций.
- 15. Характерные особенности программного продукта.
- 16. Организация формул и форматирование данных в таблицах, содержащих экономическую информацию.
- 17. Методы анализа баланса, особенности проведения анализа баланса в системе электронных таблиц. Наглядное представление результатов с помощью диаграмм. Оценка состояния предприятия по результатам анализа баланса.
- 18. Назначение и расчетные формулы экономических показателей финансового состояния предприятия, оптимальные и критические значения показателей, особенности расчета в системе электронных таблиц.
- 19. Анализ баланса путем построения сравнительного аналитического баланса.
- 20. Анализ финансовой устойчивости предприятия в системе электронных таблин
- 21. Анализ форм бухгалтерской отчетности в системе электронных таблиц.
- 22. Оформление результатов финансово-экономического анализа с использованием офисных технологий.
- 23. Специфика применения финансовых функций.
- 24. Графическое представление данных различных экономических процессов, а также величин, рассчитанных на их основе.
- 25. Необходимость графической интерпретации данных.
- 26. Средства графического представления данных.
- 27. Создание диаграмм и графиков.
- 28. Назначение и возможности Мастера диаграмм.

29. Выбор типа диаграммы в зависимости от характера данных.

- 30. Виды диаграмм.
- 31. Интерпретация данных, представленных в графическом виде.
- 32. Отдельные элементы диаграммы.
- 33. Изменение диаграмм и графиков, их детализация.
- 34. Возможности комбинирования диаграмм
- 35. Метод последовательных итераций.
- 36. Инструмент подбора одиночного параметра с одновременным контролем результирующего значения.
- 37. Понятие целевой и влияющей ячеек.
- 38. Предельное число итераций.
- 39. Относительная погрешность результата.
- 40. Этапы решения задач с использованием «Подбора параметра».
- 41. Возможности использования «Подбора параметра» при наличии нескольких решений.
- 42. Задачи оптимизации в экономике.
- 43. Надстройка «Поиск решения» как универсальный инструмент проведения оптимизационных экономических расчетов.
- 44. Основная терминология: целевая ячейка, изменяемые ячейки, ограничения.
- 45. Рекомендации по решению задач оптимизации с помощью надстройки «Поиск решения».
- 46. Организация ограничений.
- 47. Примеры использования электронных таблиц для решения типичных экономических оптимизационных залач

## 3.2 Показатели, критерии и шкала оценивания ответов на зачете

Зачет проходит в устной форме.

Итогом зачета является однозначное решение о полученной обучающимся оценке. Оценка, выставляемая за зачет, определяется по шкале наименований «зачтено» / «не зачте- $HON$ 

При выставлении оценки учитывается роль оцениваемых компетенций, полученные знания и умения. При отрицательном заключении хотя бы по одной из компетенций, знаний и умений принимается решение о том, что зачет не сдан. При наличии противоречивых оценок по одному тому же показателю при выполнении разных видов работ, решение принимается в пользу студента.

Если ответы на поставленные вопросы и уточняющие вопросы не позволяют оценить знания сдающего зачет, экзаменатор имеет право задавать ему дополнительные вопросы в пределах учебной программы дисциплины. Прерывать и поправлять ответ экзаменуемого следует только в крайнем случае, при грубой ошибке, влекущей за собой дальнейшие искажения, а также при ответе экзаменуемого не по существу поставленного вопроса.

Дополнительные вопросы, как правило, ставятся в следующих случаях:

- когда ответ экзаменуемого оказался недостаточно полным, четким;  $\equiv$
- упущены существенно важные стороны вопроса;

когда ответ на вопрос не вызывает у экзаменатора уверенности в достоверности  $\overline{a}$ его знаний:

 $\equiv$ когда экзаменатор затрудняется в определении оценки знаний студента.

Отметку «зачтено» заслуживает студент, обнаруживший знание основного программного материала в объеме, необходимом для дальнейшей учебы, справляющийся с выполнением заданий, предусмотренных программой, знакомый с основной литературой, рекомендованной программой.

Отметка «не зачтено» выставляется студенту, обнаружившему пробелы в знаниях основного программного материала, допустившему принципиальные ошибки в выполнении предусмотренных программой заданий.

Оценка объявляется сразу же по окончании ответа экзаменуемого на зачете и заносится в экзаменационную ведомость и зачетную книжку. Оценка «незачет» заносится только в экзаменационную ведомость.

Экзаменатор несет личную ответственность за правильность выставленной оценки. Исправления в экзаменационной ведомости не допускаются.